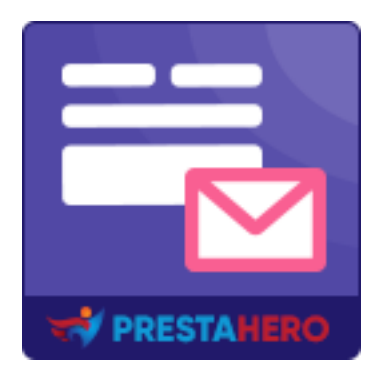

# **CONTACT FORM ULTIMATE**

*Le module de formulaire de contact de glisser et déposer qui vous aidera à créer tout type de formulaire de contact à l'aide de son éditeur de formulaires riche en fonctionnalités*

Un produit de PrestaHero

# **Contenu**

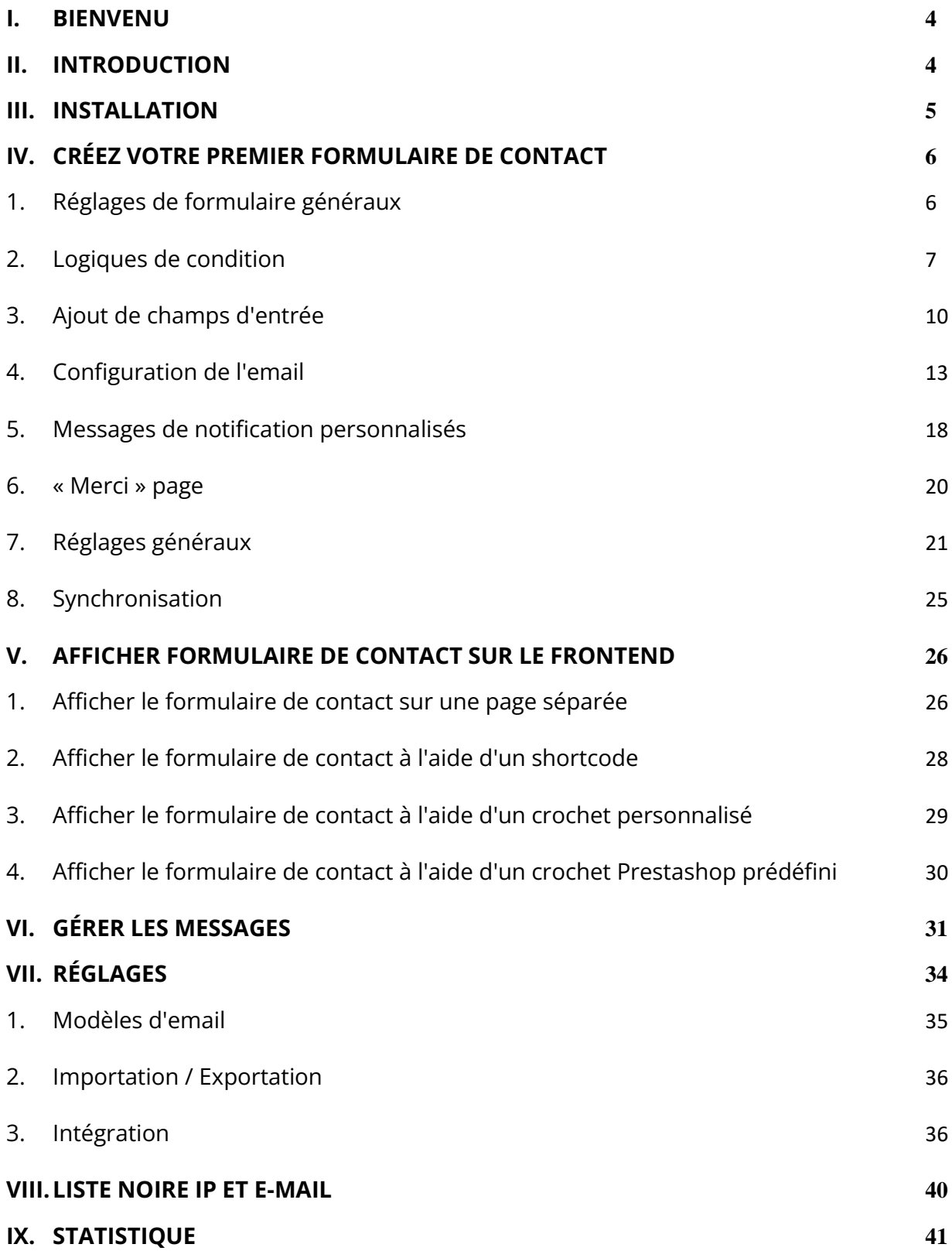

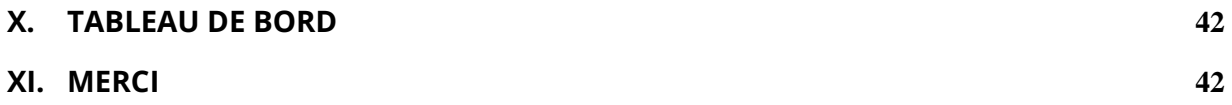

#### <span id="page-3-0"></span>**I. BIENVENU**

Merci d'avoir acheté notre produit. Nous espérons vous guider dans tous les aspects de l'installation du module et de la configuration du module dans ce document. Jef vous avez des questions qui dépassent le cadre de cette documentation, n'hésitez pas à nous contacter.

#### *\*Remarque :*

*Toutes les captures d'écran d'instruction sont prises de PrestaShop 1.7, mais l'installation et la configuration de ce module sur PrestaShop 1.6 est similaire.*

#### <span id="page-3-1"></span>**II. INTRODUCTION**

Si vous n'utilisez pas de formulaire de contact sur votre site Web, vous perdez l'un des éléments les plus essentiels qu'un site Web bien construit et interactif devrait avoir. Avec les formulaires de contact, vous pouvez générer des leads, réaliser des ventes, augmenter les conversions et mieux comprendre votre public. Qu'il s'agisse de votre blog personnel ou de votre site Web professionnel, les avantages de l'utilisation de formulaires de contact ne peuvent être sous-estimés. Et avec notre module **Contact Form Ultimate**, il sera encore plus facile de créer et de concevoir des formulaires de contact de haute qualité qui attirent les utilisateurs sans trop d'effort de votre part.

**Contact Form Ultimate** est un module innovant de création de formulaires de contact pour Prestashop qui vous permet de créer un nombre illimité de formulaires de contact. Il prend en charge tous les champs de saisie nécessaires, faciles à personnaliser et à gérer.

*\* « Contact Form Ultimate » est compatible avec PrestaShop 1.6.x, 1.7.x à PrestaShop 8.0.x* 

4

#### <span id="page-4-0"></span>**III. INSTALLATION**

- 1. Naviguez vers **« Modules / Modules et Services »**, cliquez sur **« Télécharger un module / Sélectionnez le fichier ».**
- 2. Sélectionner le fichier du module **« ets-cfultimate.zip »** de votre ordinateur, puis cliquez sur **« Ouvrir »** pour installer.
- ❖ Cliquez sur le bouton **« Configurer »** du module que vous venez d'installer pour ouvrir la page de configuration du module.

**Accès rapide :** Vous pouvez également accéder à la page de configuration du **Contact Form Ultimate** via le menu d'accès rapide.

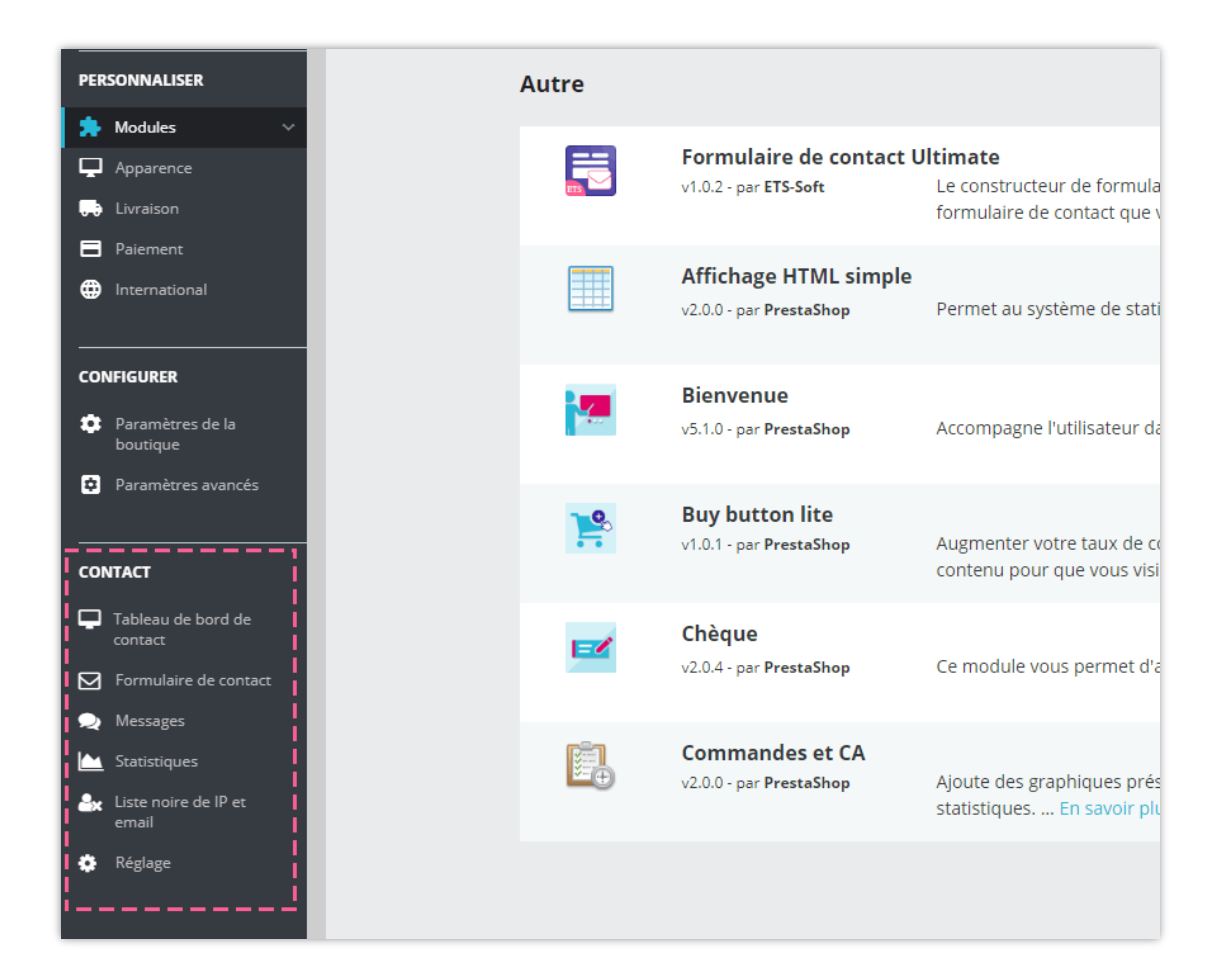

## <span id="page-5-0"></span>**IV. CRÉEZ VOTRE PREMIER FORMULAIRE DE CONTACT**

#### <span id="page-5-1"></span>**1. Réglages de formulaire généraux**

Dans le tableau de bord, cliquez sur la case « **Formulaires de contact** » pour accéder à l'onglet **Formulaires de contact**. Cliquez sur l'icône « Ajouter un nouveau » en haut à droite du panneau.

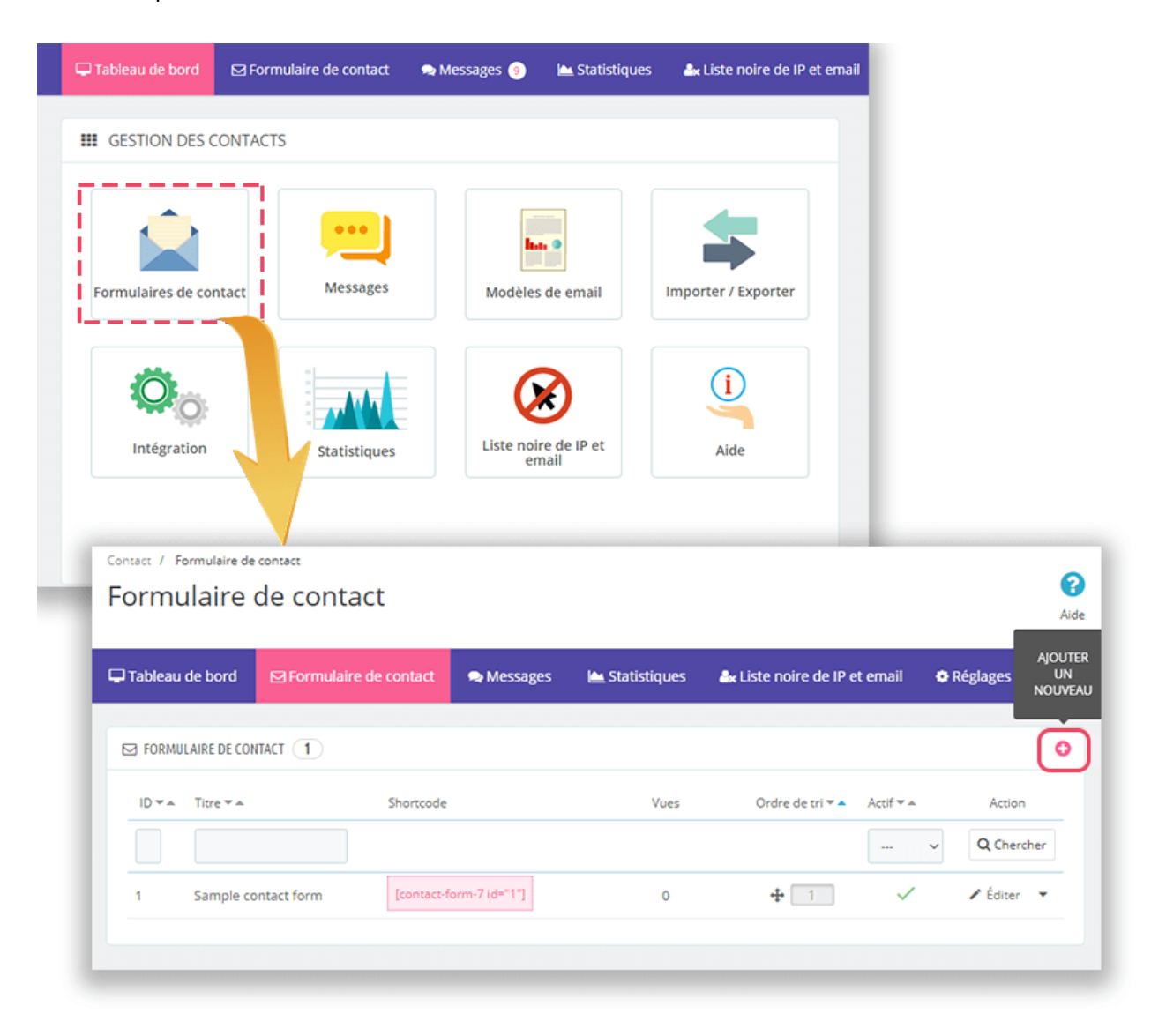

Remplissez les champs obligatoires et sélectionnez les paramètres facultatifs.

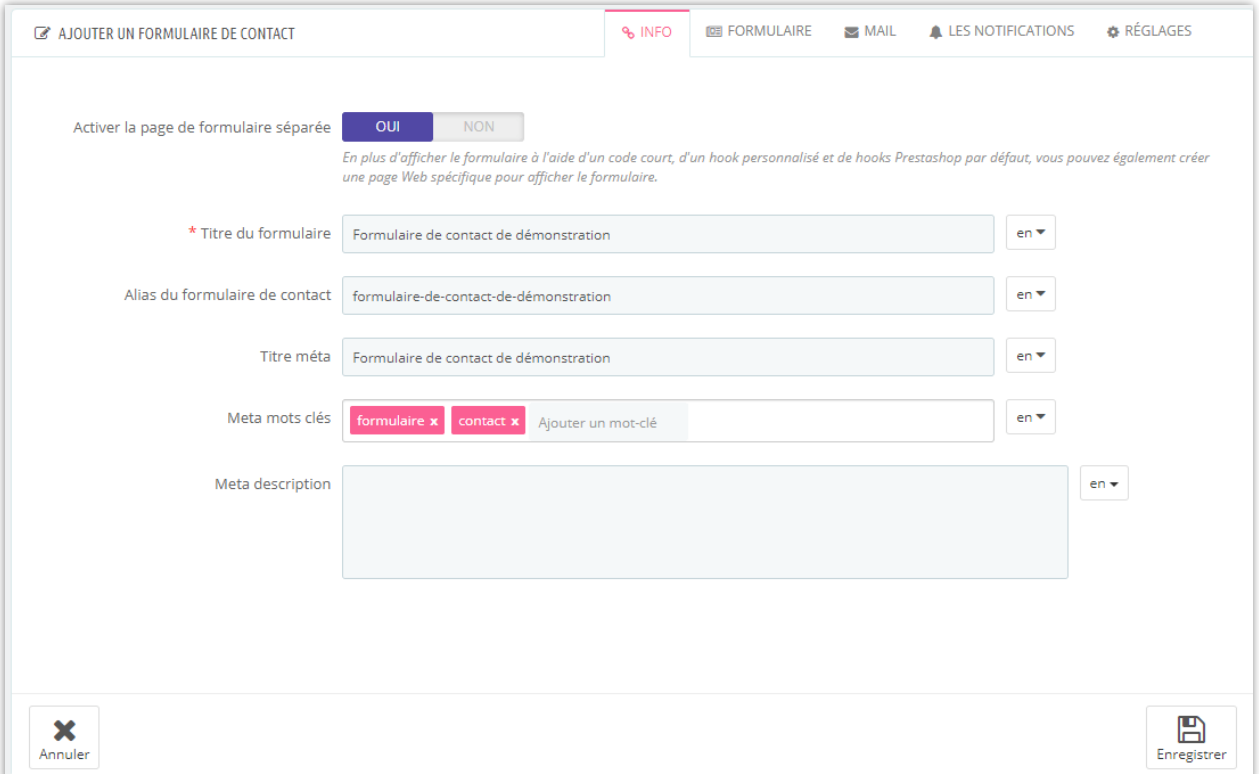

- Activer la page de formulaire séparée : activez cette option pour créer une page Web spécifique pour afficher ce formulaire de contact
- Titre de la forme : titre du formulaire affiché sur l'extrémité avant.
- Alias de formulaire de contact : l'alias apparaîtra sur l'URL de ce formulaire de contact au lieu du titre de formulaire
- Meta titre, meta mots clés, meta description : SEO éléments pour vous aider à optimiser votre formulaire de contact.

Cliquez sur le bouton « **Enregistrer** » pour enregistrer votre formulaire de contact.

#### <span id="page-6-0"></span>**2. Logiques de condition**

Le module **Contact Form Ultimate** vous permet de définir des conditions logiques pour afficher/masquer les champs que vous avez configurés dans l'onglet "**Formulaire**".

Cliquez sur "*Ajouter une nouvelle condition à votre formulaire de contact*" pour commencer à en ajouter une nouvelle.

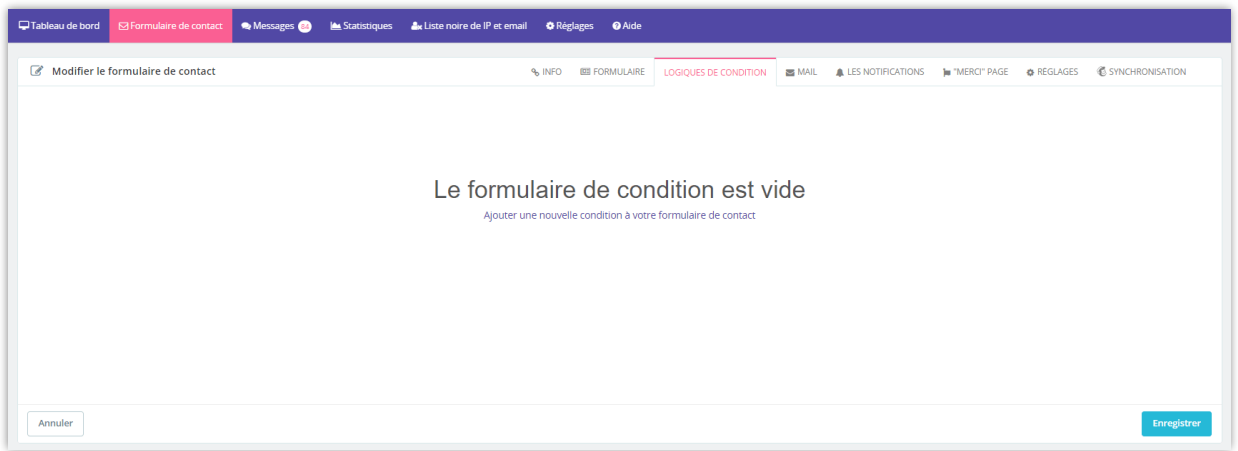

Maintenant, il vous suffit de définir des conditions qui répondent à vos besoins. Par exemple, vous ne souhaitez afficher le champ "*Votre numéro de téléphone*" que lorsque le champ "*email*" est vide. Cela signifie que le champ "*Votre numéro de téléphone*" sera masqué si le client a renseigné son adresse e-mail sur le formulaire d'enquête.

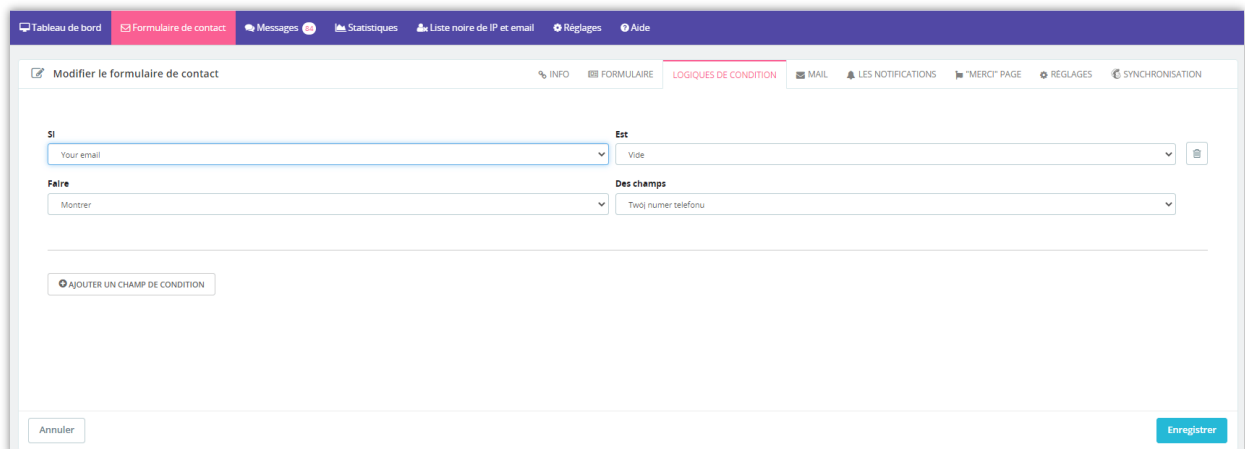

Voyons maintenant comment cela fonctionne sur le front office :

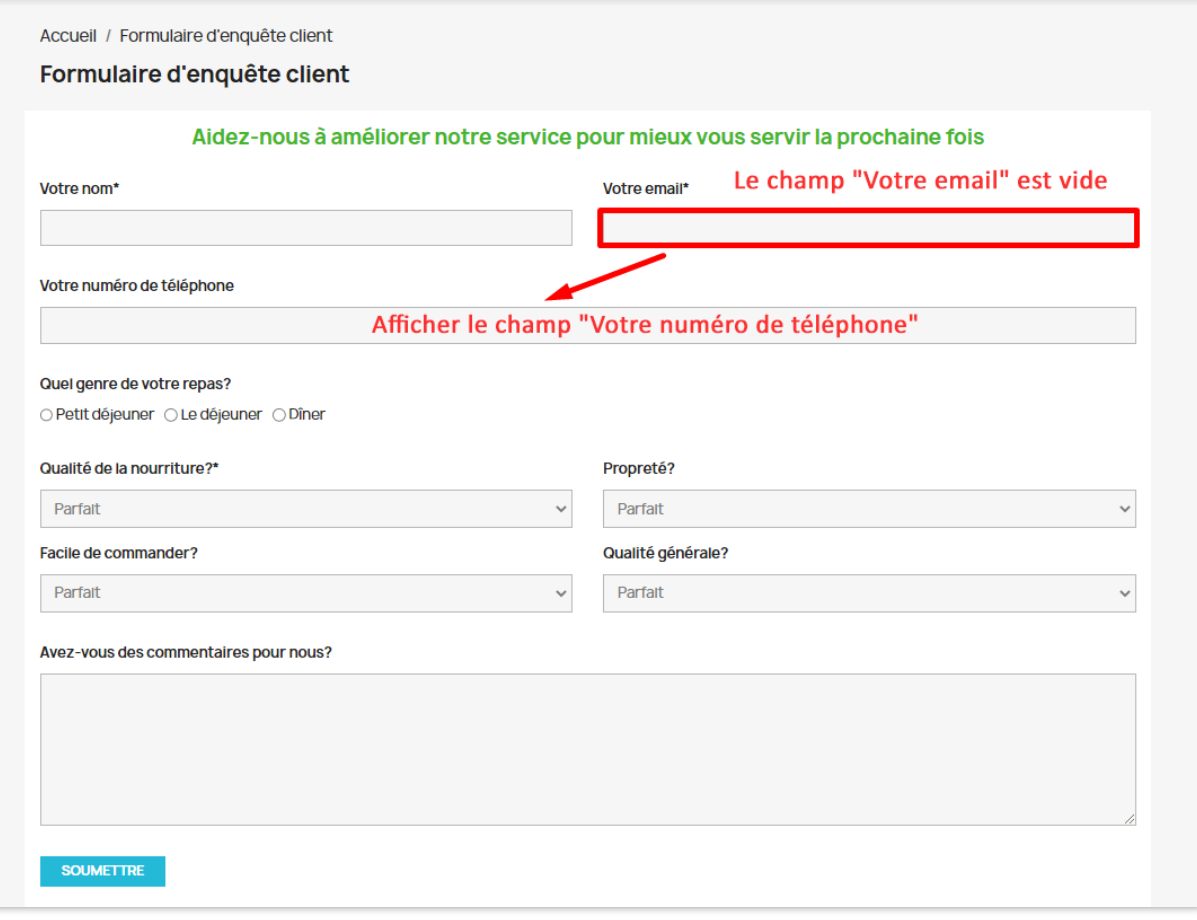

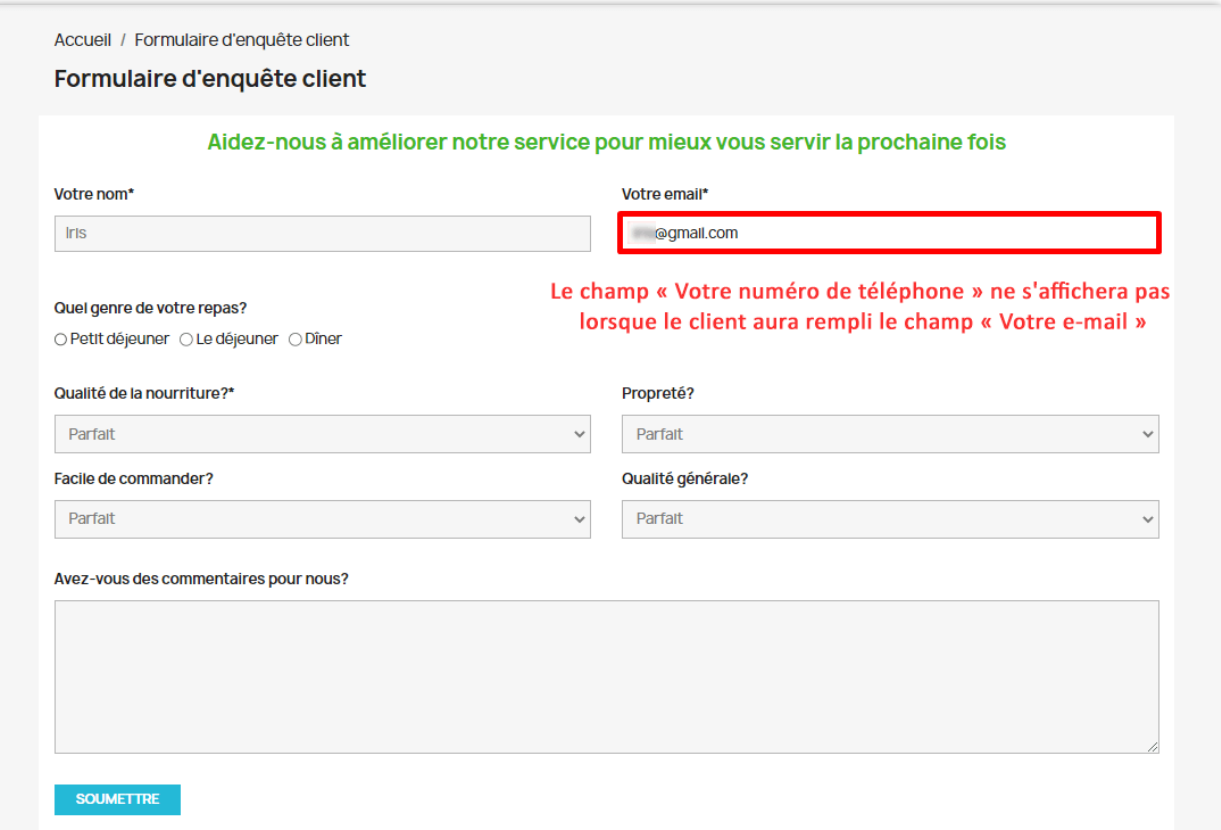

# <span id="page-9-0"></span>**3. Ajout de champs d'entrée**

Pour créer le contenu de votre formulaire de contact, naviguez jusqu'au sous-onglet

#### « **Formulaire** ».

Chaque formulaire de contact est créé à partir de rangées et de champs de saisie.

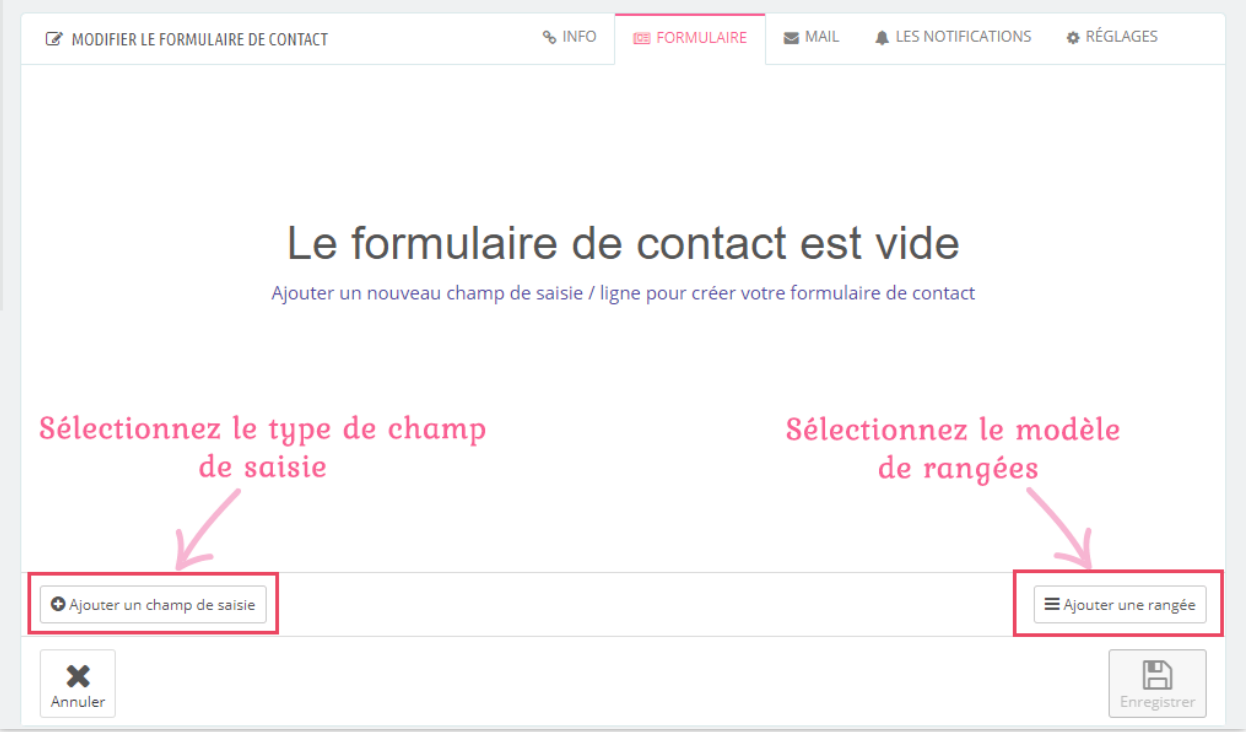

**Étape 1** : Ajoutez une rangée à votre formulaire

- Cliquez sur le bouton « **Ajouter une rangée** »
- Choisissez un modèle de rangée approprié

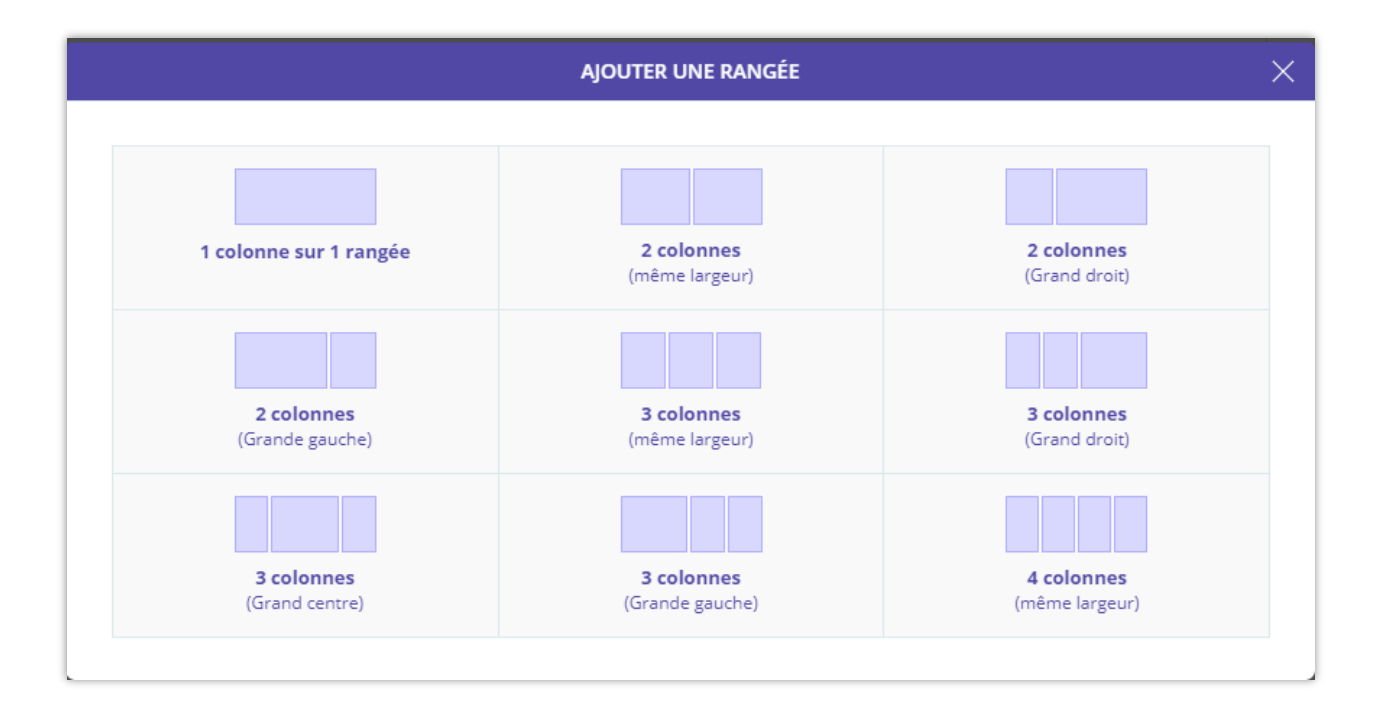

**Étape 2** : Ajouter un champ de saisie

- Cliquez sur « **Ajouter un champ de saisie** »
- Sélectionnez un champ de saisie que vous voulez (*Texte, zone de texte, email, mot de passe, téléphone, URL, nombre, date, fichier, référence de commande, sélections par liste déroulante, cases à cocher, boutons radio, HTML, quiz, acception, reCAPTCHA, CAPTCHA, soumettre*)
- Remplissez le formulaire avec les informations nécessaires
- Cliquez sur le bouton « **Ajouter un champ de saisie** »

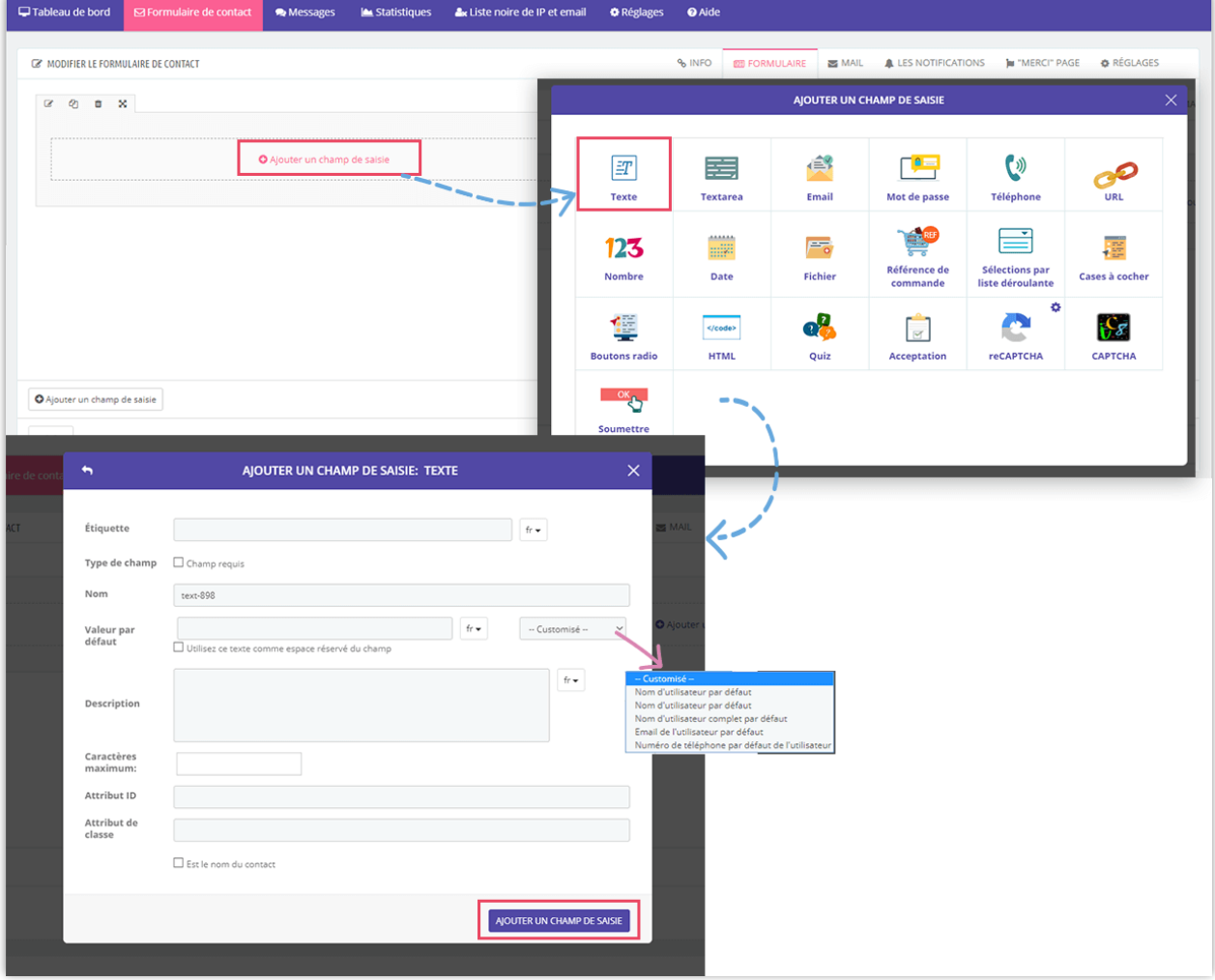

Répétez les **étapes 1 et 2** jusqu'à ce que vous remplissiez votre formulaire de contact.

**Étape 3** : Cliquez sur « **Enregistrer** » pour enregistrer vos modifications.

#### **REMARQUE :**

*Pour ajouter un champ de saisie reCAPTCHA, vous devez d'abord activer reCAPTCHA. Recherchez et lisez les instructions pour activer la fonction* **[reCAPTCHA](#page-36-0)** *à la page 30 de cette documentation.*

#### <span id="page-12-0"></span>**4. Configuration de l'email**

Cliquez sur le sous-onglet « **Mail** » pour ouvrir la zone de configuration des e-mails pour le formulaire de contact.

#### **a. Courrier à l'administrateur**

Sur cet écran, vous configurez l'e-mail envoyé aux administrateurs de votre magasin lorsqu'un nouveau messager de contact sera reçu.

Vous pouvez voir 2 sections de l'onglet « **Courrier à l'administrateur** » : section options de messagerie et « **Mail-tags disponibles** ».

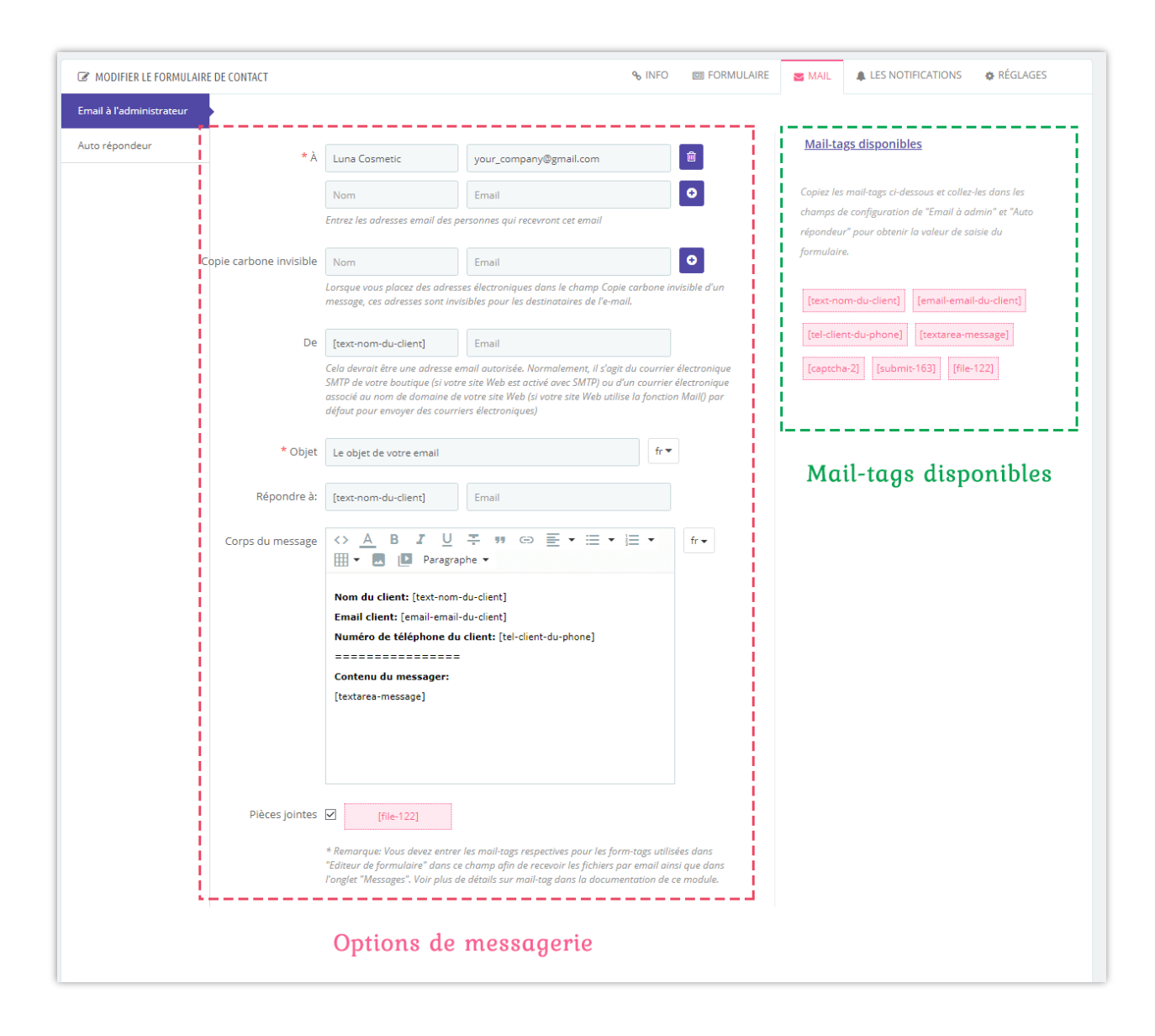

Les mail-tags disponibles sont fournies à partir du « **Nom** » de chaque champ de saisie que vous avez ajouté. Pour faciliter la mémorisation des mail-tag, vous devez définir un « **Nom** » des champs de saisie tels que *[email-client-du-mail], [nom-nom-du-utilisateur], [texte-adresse]*, etc.

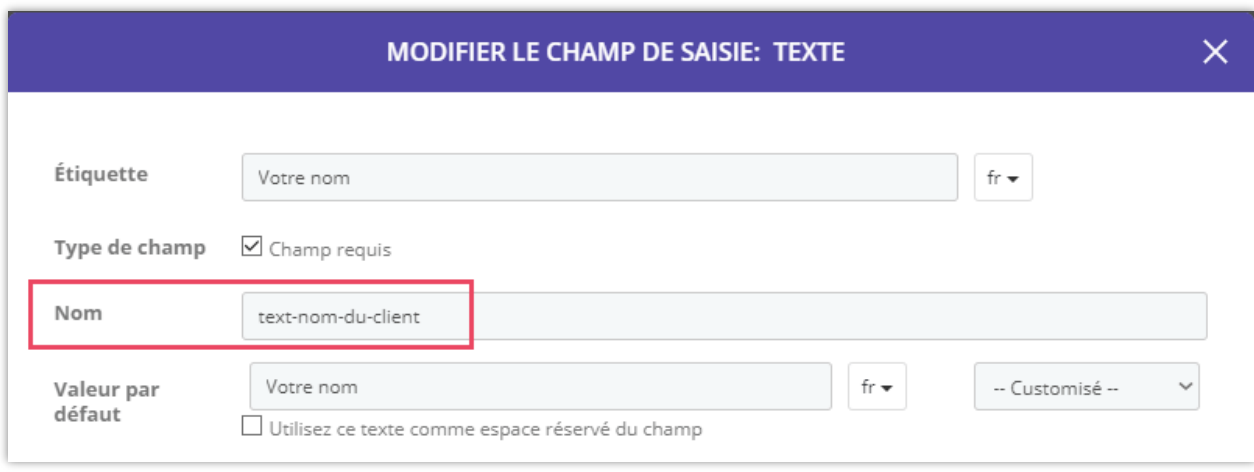

**À :** Entrez ici l'adresse e-mail du destinataire à laquelle vous souhaitez recevoir des messages de notification.

**Copie carbone invisible :** Lorsque vous placez des adresses électroniques dans le champ *Copie carbone invisible* d'un message, ces adresses sont invisibles pour les destinataires de l'e-mail.

**De :** Entrez ici l'adresse email de l'expéditeur qui est utilisé pour envoyer des e-mails lorsque le client vous contacter via ce formulaire de contact. Si ce champ est vierge, l'email SMTP configuré de votre site Web sera utilisé comme email d'expéditeur (au cas où aucun email SMTP n'est disponible, l'email de la boutique sera utilisé à la place). Pour éviter que les emails ne soient considérés comme du spam par le service de messagerie du récepteur, vous devez entrer une adresse email autorisée, normalement il devrait s'agit d'un email SMTP configuré par votre site Web, ni d'un email créé avec votre domaine de site Web tel que contact@yourdomain.com

**Objet :** Sujet d'email utilisé lorsqu'un email est envoyé par l'intermédiaire du formulaire de contact

**Répondre à :** Adresse email à spécifié comme « **Réponse-mail** » lorsque vous cliquez sur « **Répondre** » bouton de votre boîte aux lettres quand un message envoyé à partir du formulaire de contact à votre email (email récepteur).

15

**Corps du message :** Contenu du courrier électronique qui sera envoyé à l'adresse électronique du receveur. Vous pouvez copier et coller les mail-tags disponibles pour obtenir la valeur de saisie du formulaire. Par exemple :

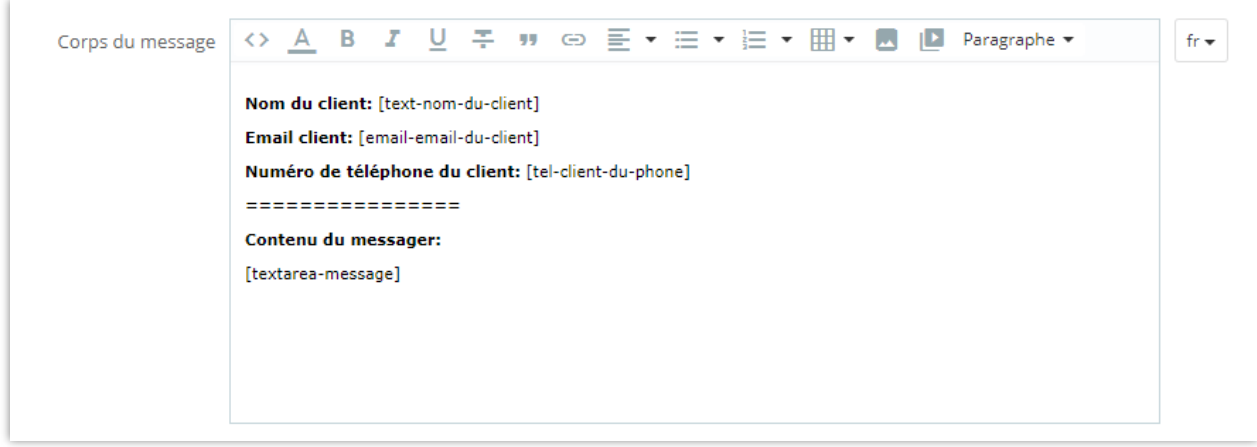

Pièces jointes au fichier : Si le client envoie un fichier joint, vous pouvez le télécharger via votre e-mail.

Pièces jointes ⊠ [file-122] \* Remarque: Vous devez entrer les mail-tags respectives pour les form-tags utilisées dans "Editeur de formulaire" dans ce champ afin de recevoir les fichiers par email ainsi que dans l'onglet "Messages". Voir plus de détails sur mail-tag dans la documentation de ce module.

Cliquez sur « Enregistrer » pour enregistrer vos modifications.

#### **b. Auto répondeuse**

Le répondeur automatique est un courriel supplémentaire envoyé à toute personne que vous voulez lorsque le client soumet un formulaire de contact. Il est souvent utilisé pour envoyer un e-mail de confirmation au client quand ils soumettent avec succès un formulaire de contact.

Semblable à « **Courrier à l'administrateur** », vous pouvez configurer des options de messagerie à l'aide de mail-tags disponibles.

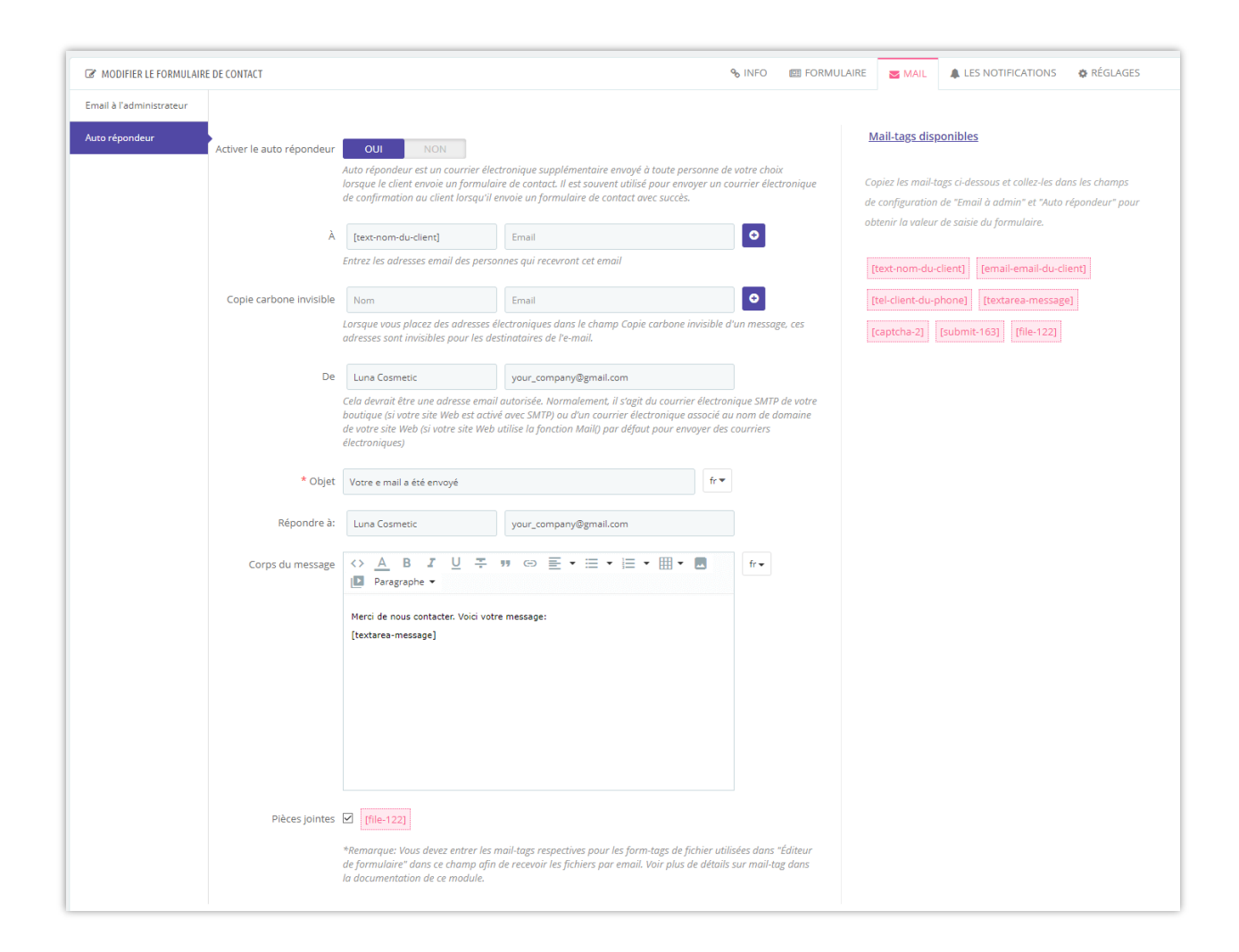

Cliquez sur « Enregistrer » quand vous êtes prêt.

#### **c. Comment utiliser les étiquettes postales**

Vous devez entrer les mail-tag respectives dans les champs de configuration de « **Courrier à l'administrateur** » et « **Auto répondeur** » pour obtenir la valeur de saisie du formulaire.

*Par exemple :* lors de la création du formulaire de contact, vous avez ajouté un champ de saisie d'email dont le nom est email-client-du-email. **Contact Form Ultimate** générera automatiquement une mail-tag [email-client-du-email] pouvant extraire la valeur email de votre formulaire de contact.

Revenons maintenant aux options de messagerie. Vous pouvez voir que certains champs de configuration utilisent des adresses électroniques. Si vous souhaitez ajouter votre

adresse électronique client reçue du formulaire de contact, copiez et collez le tag mail [email-client-du-email] dans ces champs :

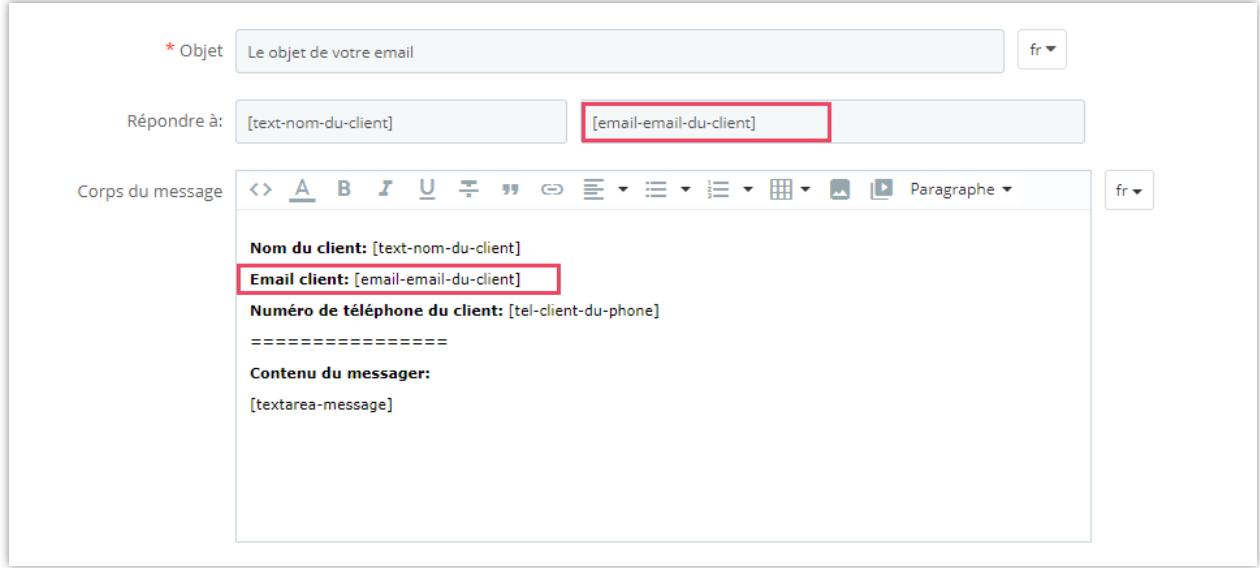

Cliquez sur « Enregistrer » pour enregistrer votre modèle de messagerie.

#### <span id="page-17-0"></span>**5. Messages de notification personnalisés**

**Contact Form Ultimate** vous permet de personnaliser tous les messages de notification qui peuvent apparaître dans certaines situations lorsque les clients utilisent le formulaire de contact sur le front office. Notification messages sont remplis de valeurs par défaut qui sont adaptés à la plupart des types de formulaire de contact, mais si vous souhaitez changer les messages que vous pouvez le faire facilement en cliquant sur « **Les Notifications** » sous-onglet. Ici, vous pouvez modifier tous les messages que vous voulez dans chaque langue.

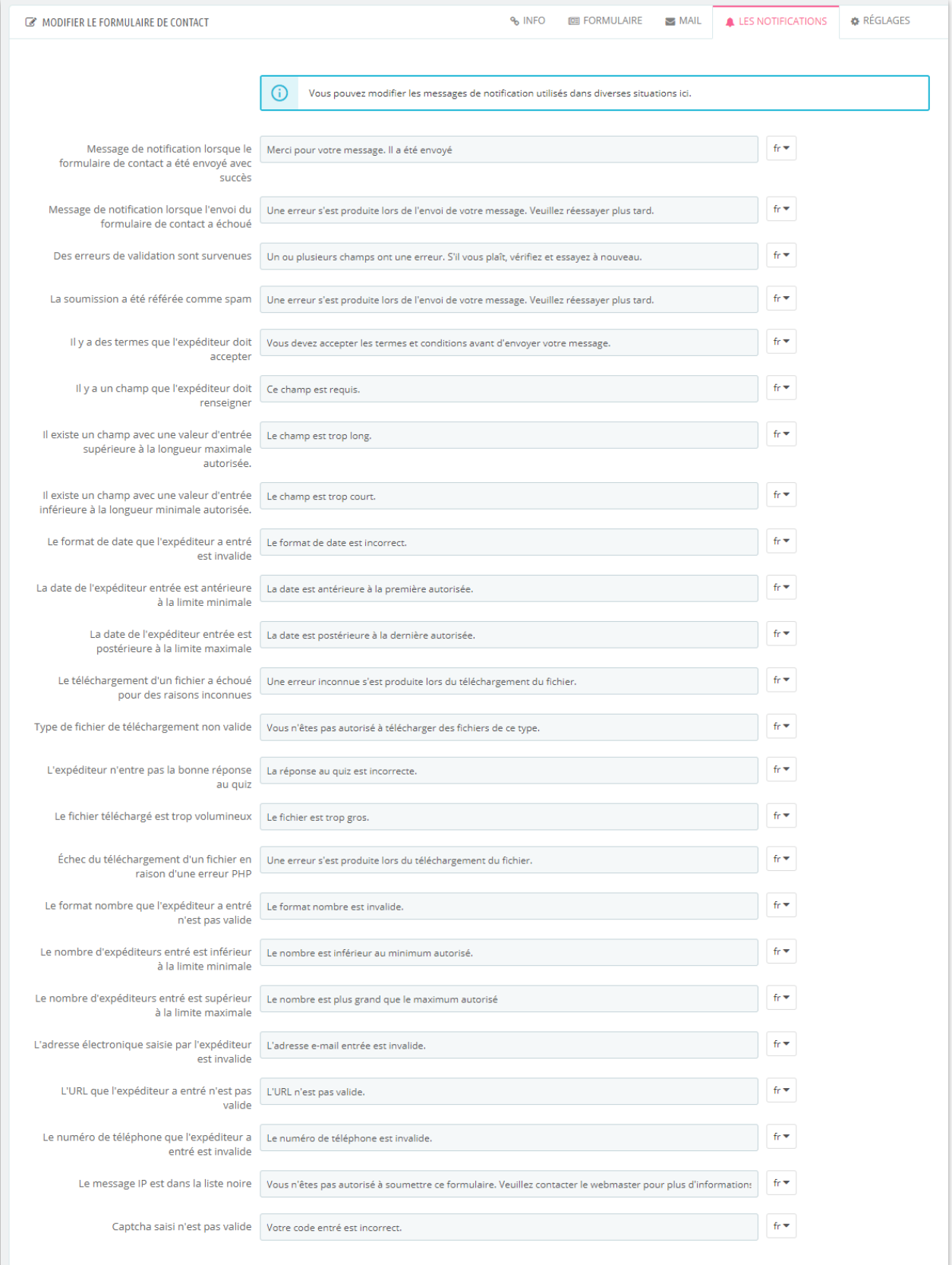

#### <span id="page-19-0"></span>**6. « Merci » page**

Vous pouvez configurer une page de remerciement pour envoyer un message de confirmation aux clients après avoir soumis un formulaire. Ce module vous permet de définir une URL personnalisée pour cette page de remerciement et de configurer un alias de page afin de le rendre plus convivial.

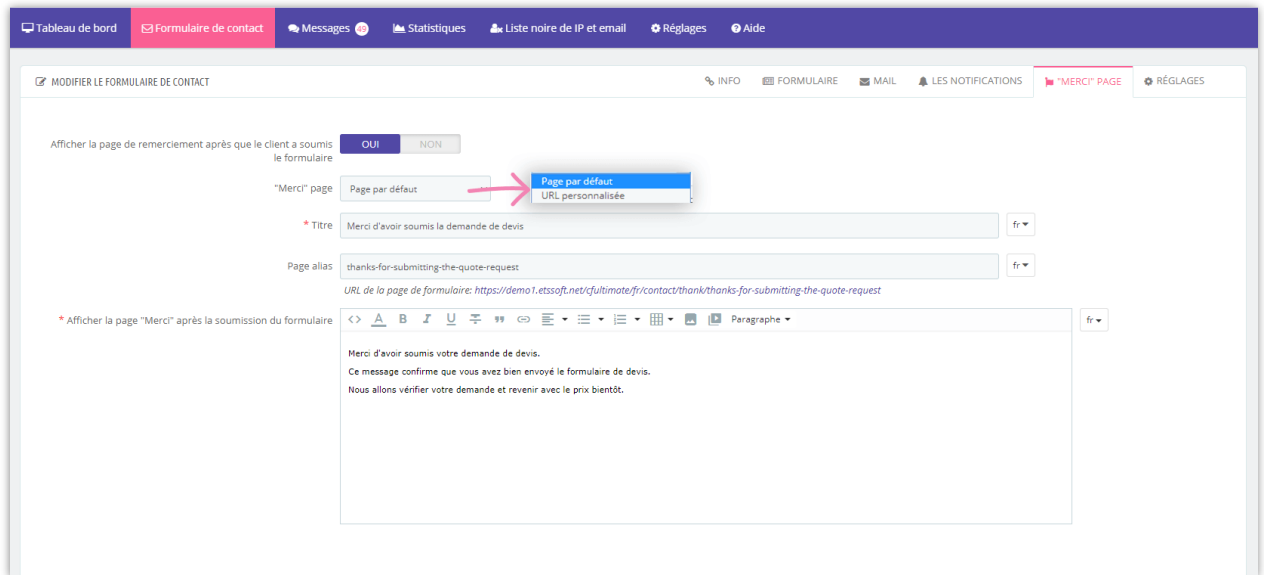

Après que les clients aient envoyé leur formulaire, la page « Merci » apparaîtra.

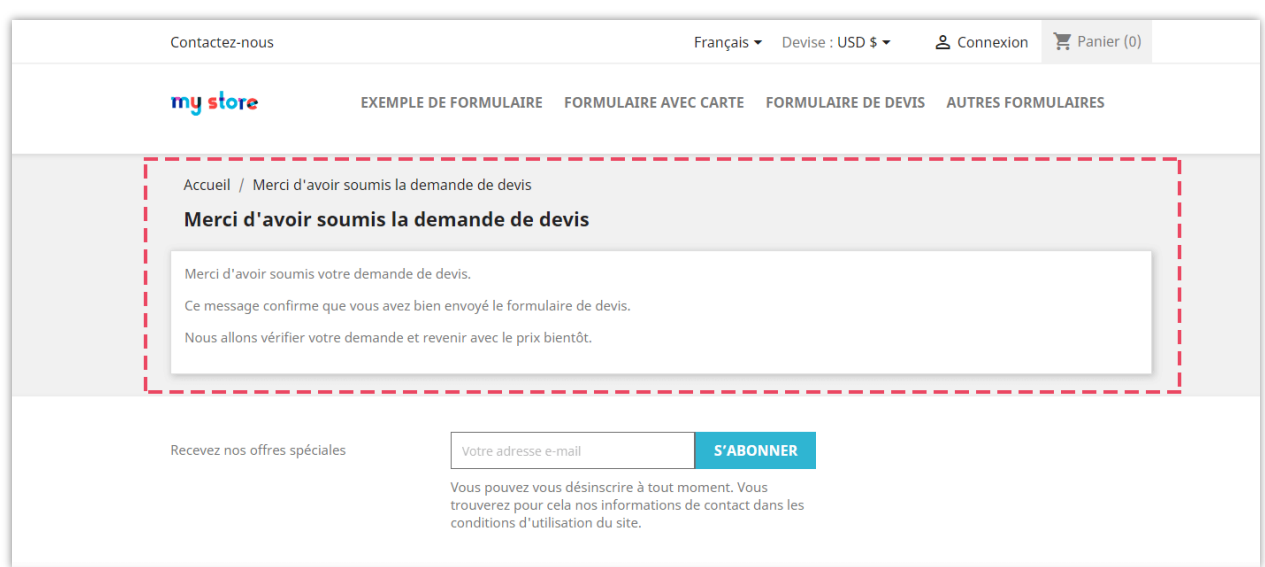

#### <span id="page-20-0"></span>**7. Réglages généraux**

**Enregistrer le message** : Activer cette option pour enregistrer les messages envoyés par les clients au module du back office

**Enregistrer les pièces jointes :** Activez cette option si vous souhaitez enregistrer les pièces jointes téléchargées par le client via le formulaire de contact. (Notez que l'activer peut dépenser beaucoup de votre espace de stockage)

# **Marquer les messages de ce formulaire de contact comme « Message étoile » :**

Automatiquement "étoile" (souligne les messages envoyés via ce formulaire de contact dans la liste de messages avec une étoile) tous les messages envoyés via ce formulaire.

**Position d'affichage disponible (crochets PrestaShop par défaut) :** Si vous souhaitez afficher le formulaire de contact via des crochets Prestashop prédéfinis, il suffit de vérifier les crochets que vous voulez.

**Donner accès au groupe de clients** : Sélectionnez les groupes de clients disponibles pour accéder à ce formulaire de contact.

**Afficher uniquement lorsque le client est connecté** : N'affichez ce formulaire de contact que lorsque le client s'est connecté à l'aide de son compte enregistré.

**Activer le formulaire de contact** : Active ou inactive cette formulaire de contact

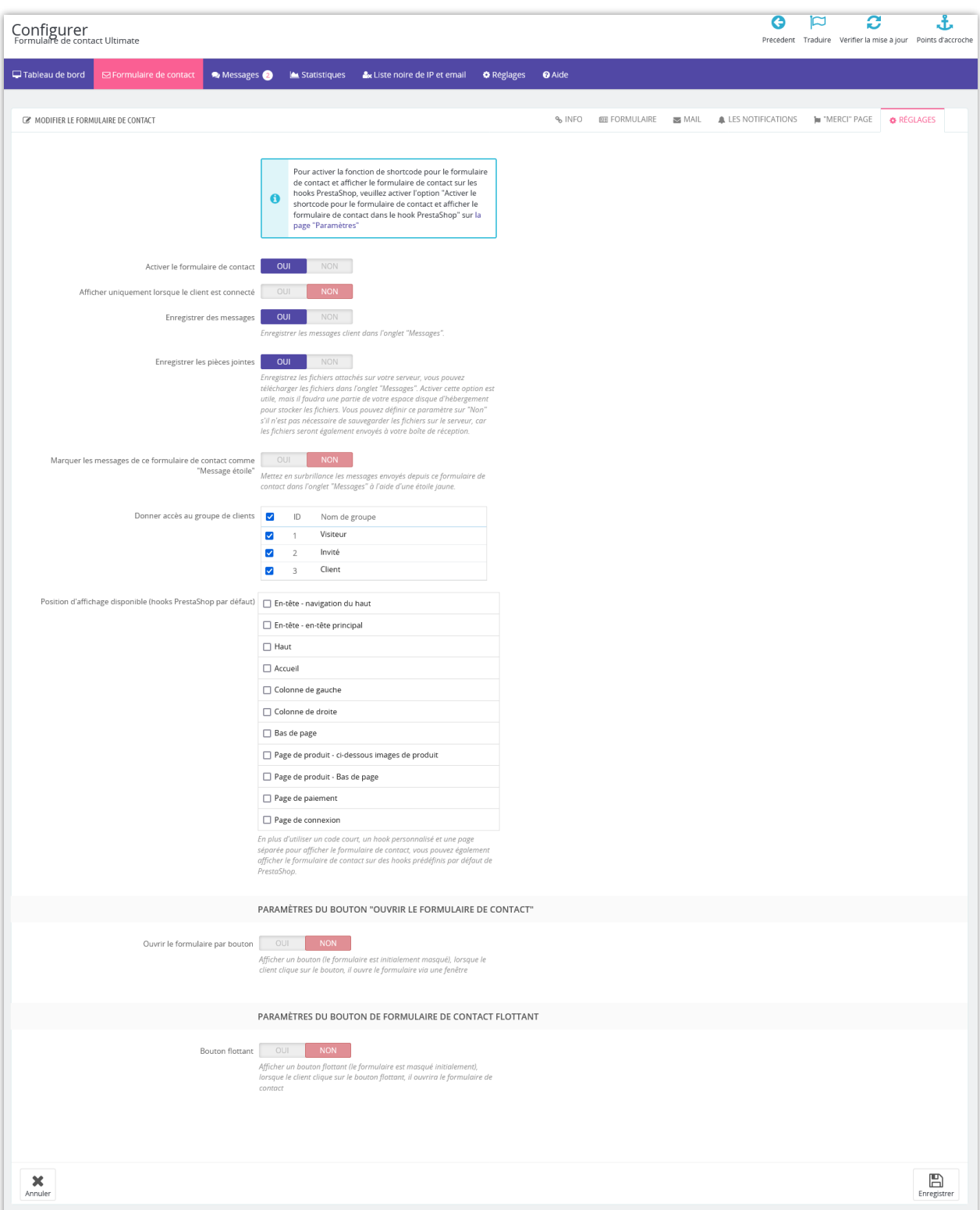

**Bouton « Ouvrir le formulaire de contact »** : Activez cette option si vous souhaitez afficher un « bouton contact », lorsque le client clique sur ce bouton le formulaire de contact s'affichera via un popup.

Vous pouvez personnaliser l'étiquette du bouton, la couleur du texte, l'arrière-plan du bouton et sélectionner une icône fournie ou télécharger une icône personnalisée pour le bouton.

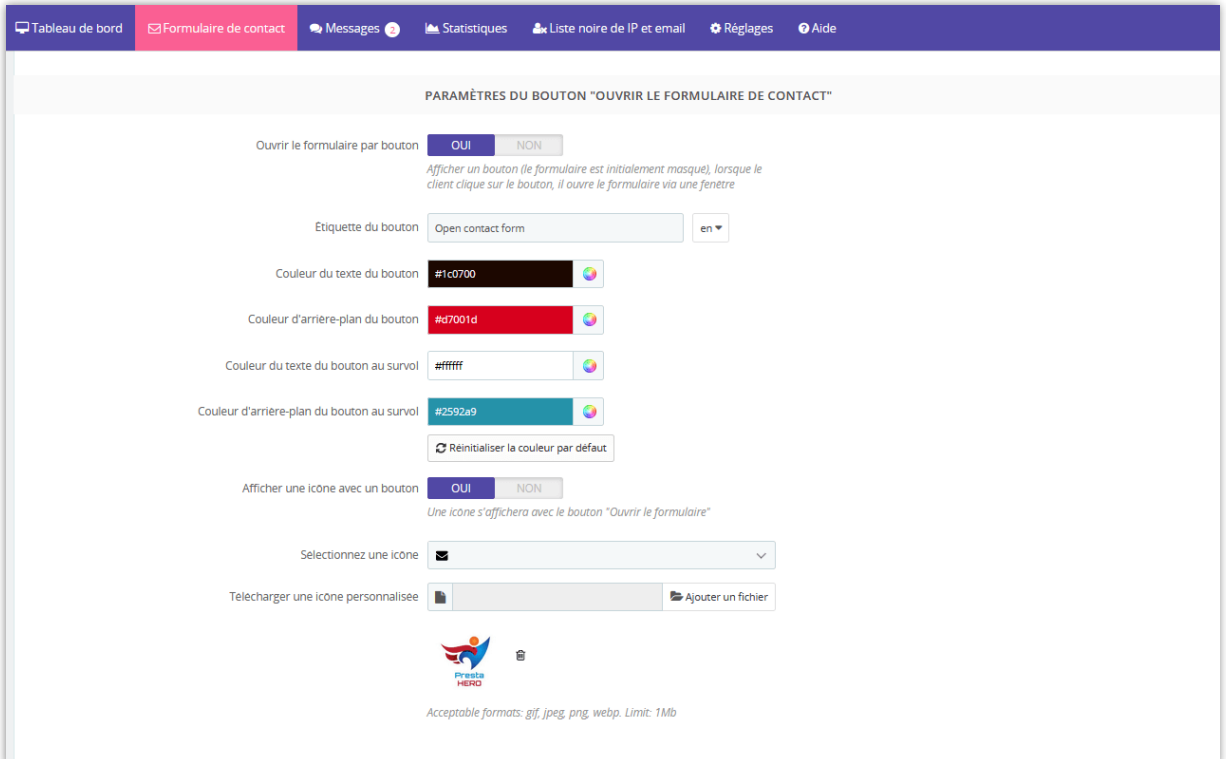

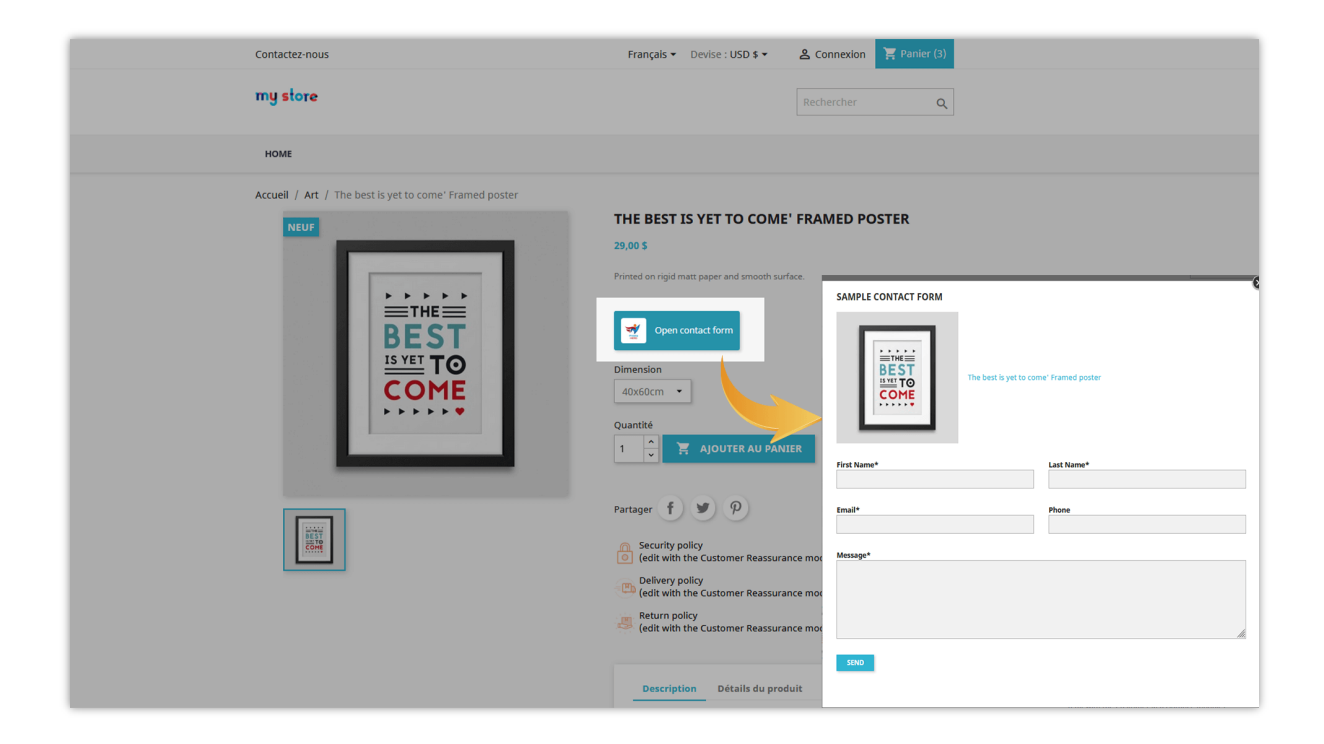

**Bouton de formulaire de contact flottant :** Activez ce bouton pour afficher le bouton flottant du formulaire de contact sur le front office. Lorsque les clients/visiteurs cliquent sur le bouton flottant du formulaire de contact, le formulaire de contact s'affichera via un popup.

Vous pouvez également personnaliser l'affichage du bouton flottant du formulaire de contact sur le front office et sa position d'affichage.

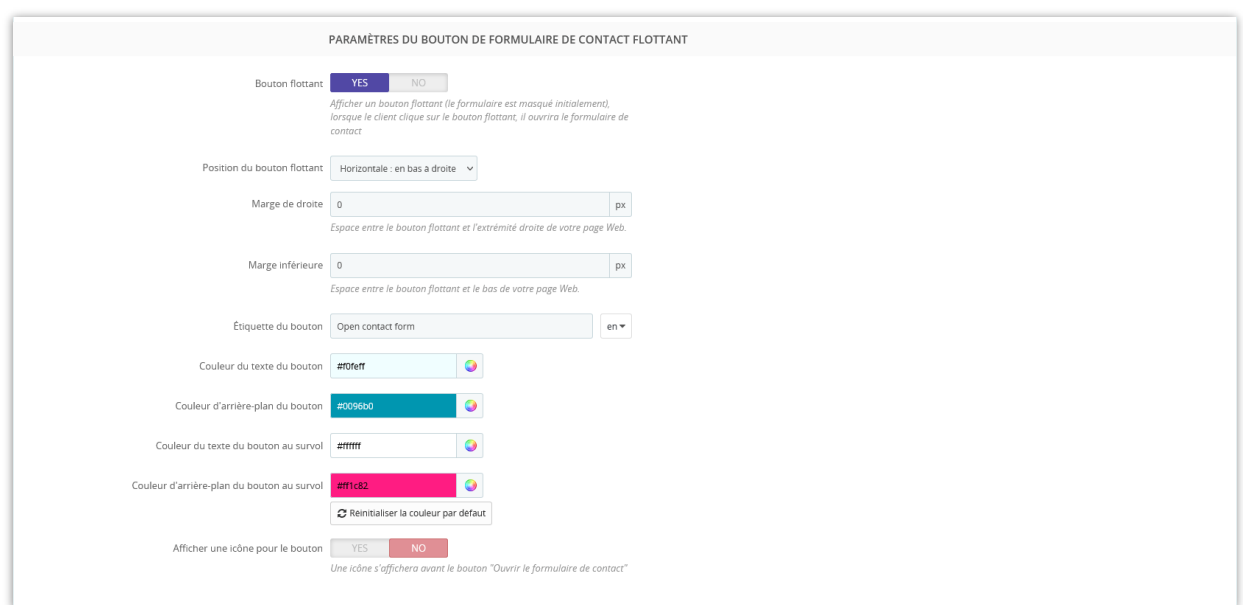

Voici un exemple de « bouton de formulaire de contact flottant » sur la page d'accueil :

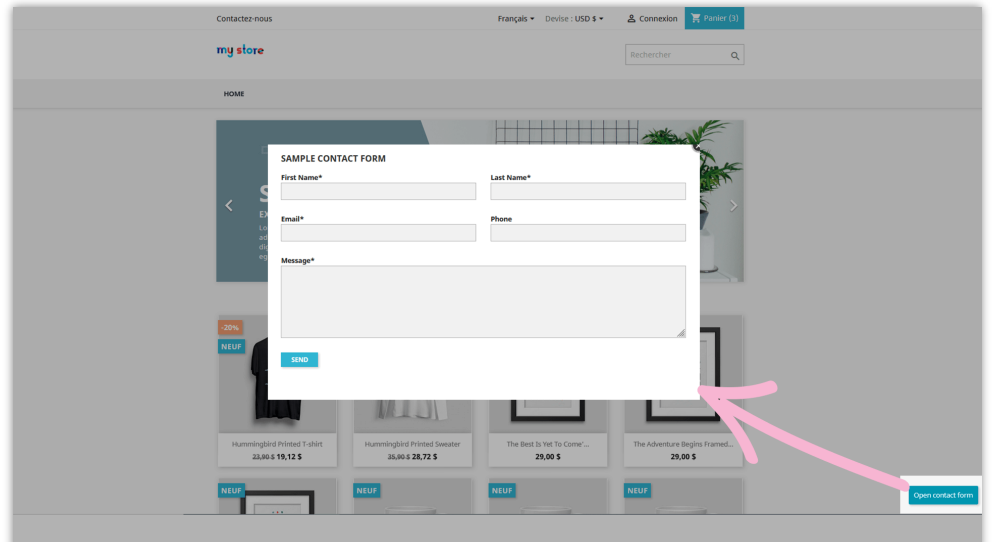

#### <span id="page-24-0"></span>**8. Synchronisation**

Pour rendre votre travail plus pratique, le module permet de synchroniser la liste de diffusion des clients contactés via le formulaire de contact avec la liste d'audience sur Mailchimp.

- Tout d'abord, vous devez activer la synchronisation Mailchimp.
- Deuxièmement, entrez la clé API Mailchimp. (Si vous n'avez pas de clé API Mailchimp, vous pouvez suivre nos instructions détaillées en cliquant sur "*Comment obtenir la clé API Mailchimp ?*")
- Cliquez ensuite sur le bouton « **SETUP** ».

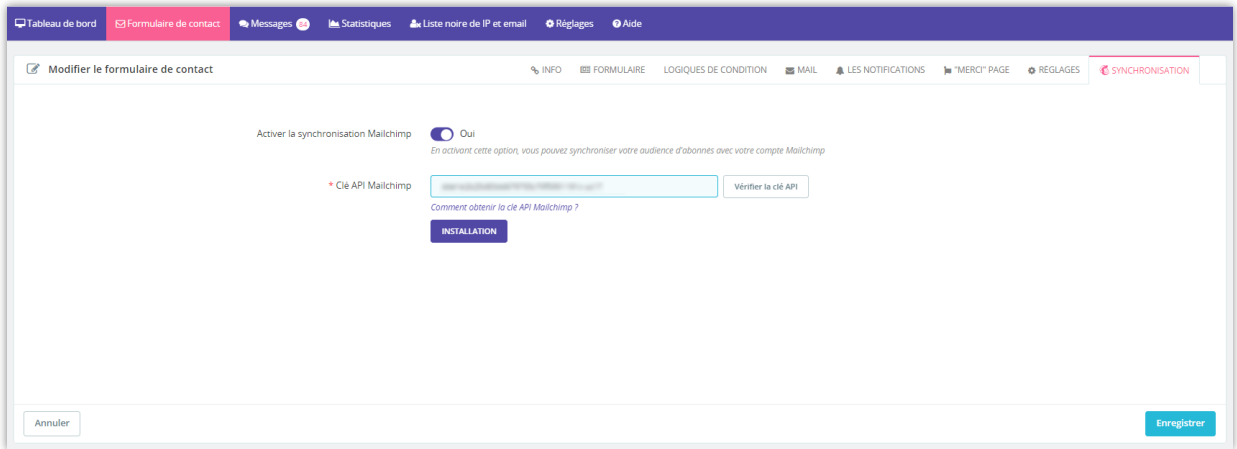

Après vous être connecté avec succès à la clé API, le module vous permettra de choisir une liste d'audience à synchroniser. Il vous suffit maintenant de sélectionner la liste d'audience souhaitée, puis de procéder au mappage des données.

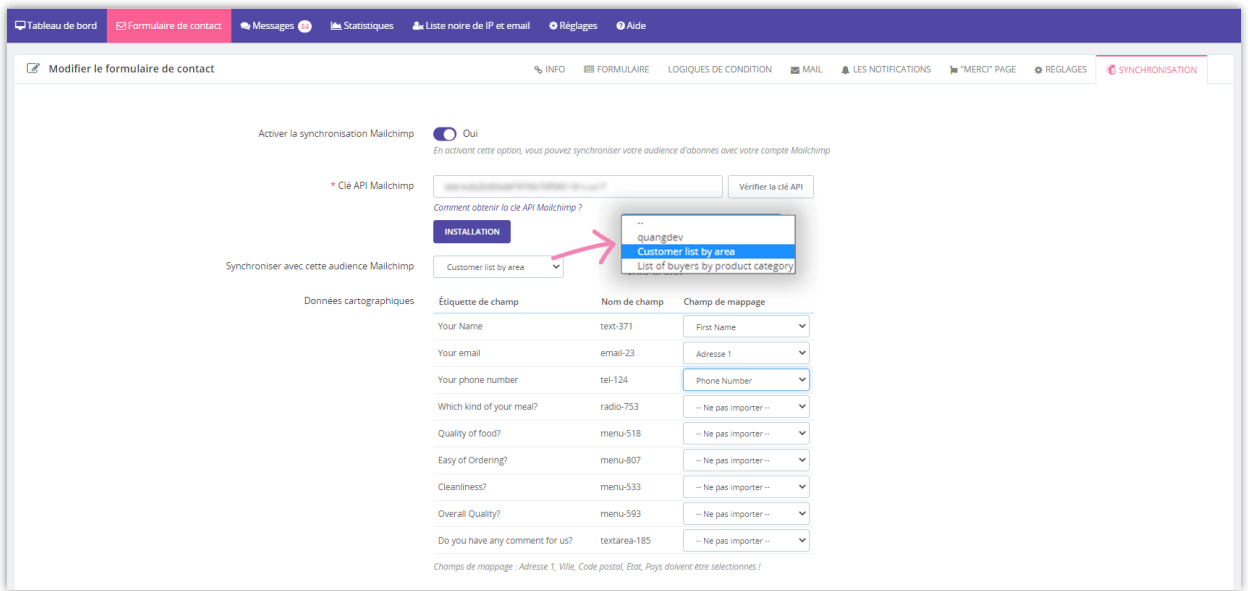

#### <span id="page-25-0"></span>**V. AFFICHER FORMULAIRE DE CONTACT SUR LE FRONTEND**

**Contact Form Ultimate** offre 4 façons d'afficher un formulaire de contact sur le frontend du site :

- Afficher le formulaire de contact sur une page séparée (avec une URL conviviale)
- Afficher le formulaire de contact à l'aide d'un shortcode
- Afficher le formulaire de contact à l'aide d'un crochet personnalisé
- Afficher le formulaire de contact à l'aide de crochets Prestashop prédéfinis

#### <span id="page-25-1"></span>**1. Afficher le formulaire de contact sur une page séparée**

**Contact Form Ultimate** vous permet de créer une URL séparée pour afficher un formulaire de contact. Afin d'activer cette fonctionnalité, sur l'onglet **« Info »,** définir **« Activer la page de formulaire séparée »** à **« Oui »** puis entrez les paramètres de SEO pour la page qui incluent le titre méta, la description méta, les mots clés méta et alias formulaire de contact (URL amicale).

Une fois les options de configuration sauvegardées, une URL de page de formulaire s'affiche. Vous pouvez utiliser cette URL dans le menu de votre site Web ou à n'importe quel endroit où vous souhaitez que le client voie le lien vers le formulaire de contact.

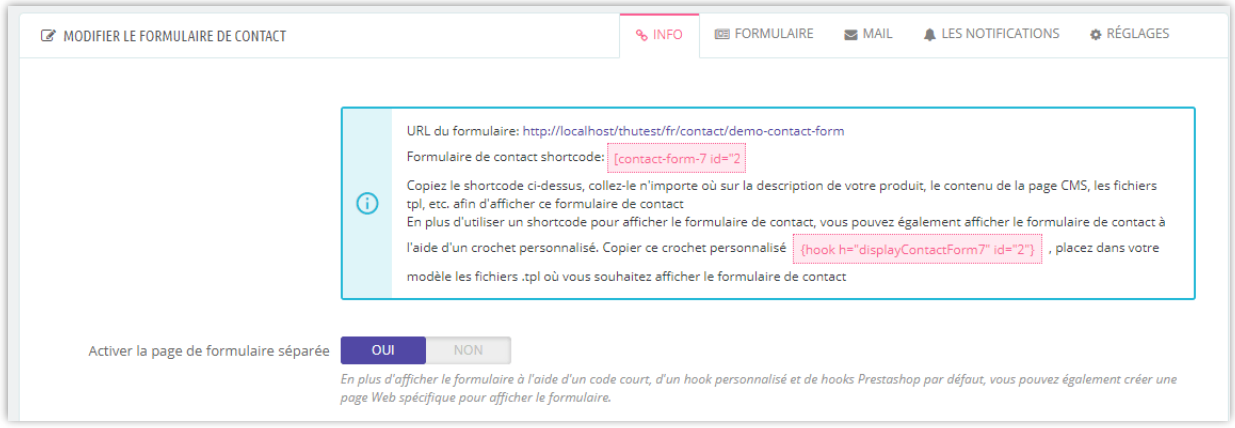

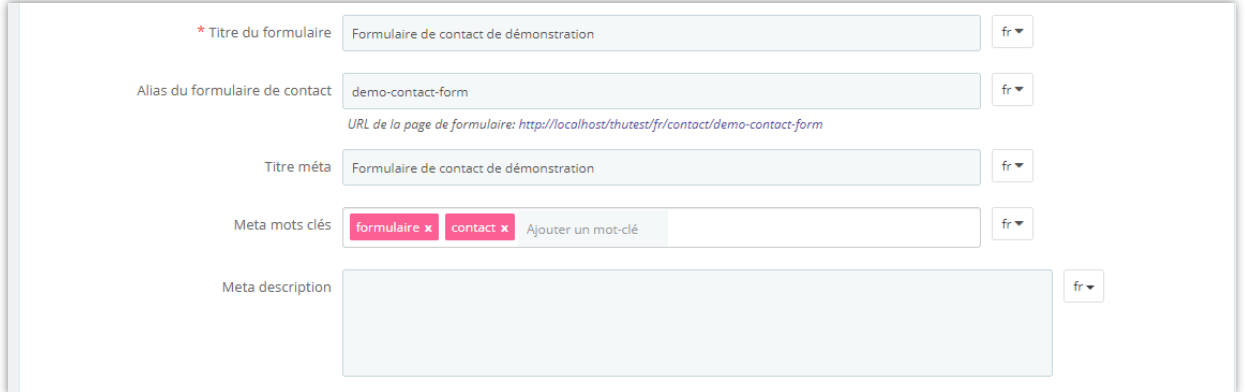

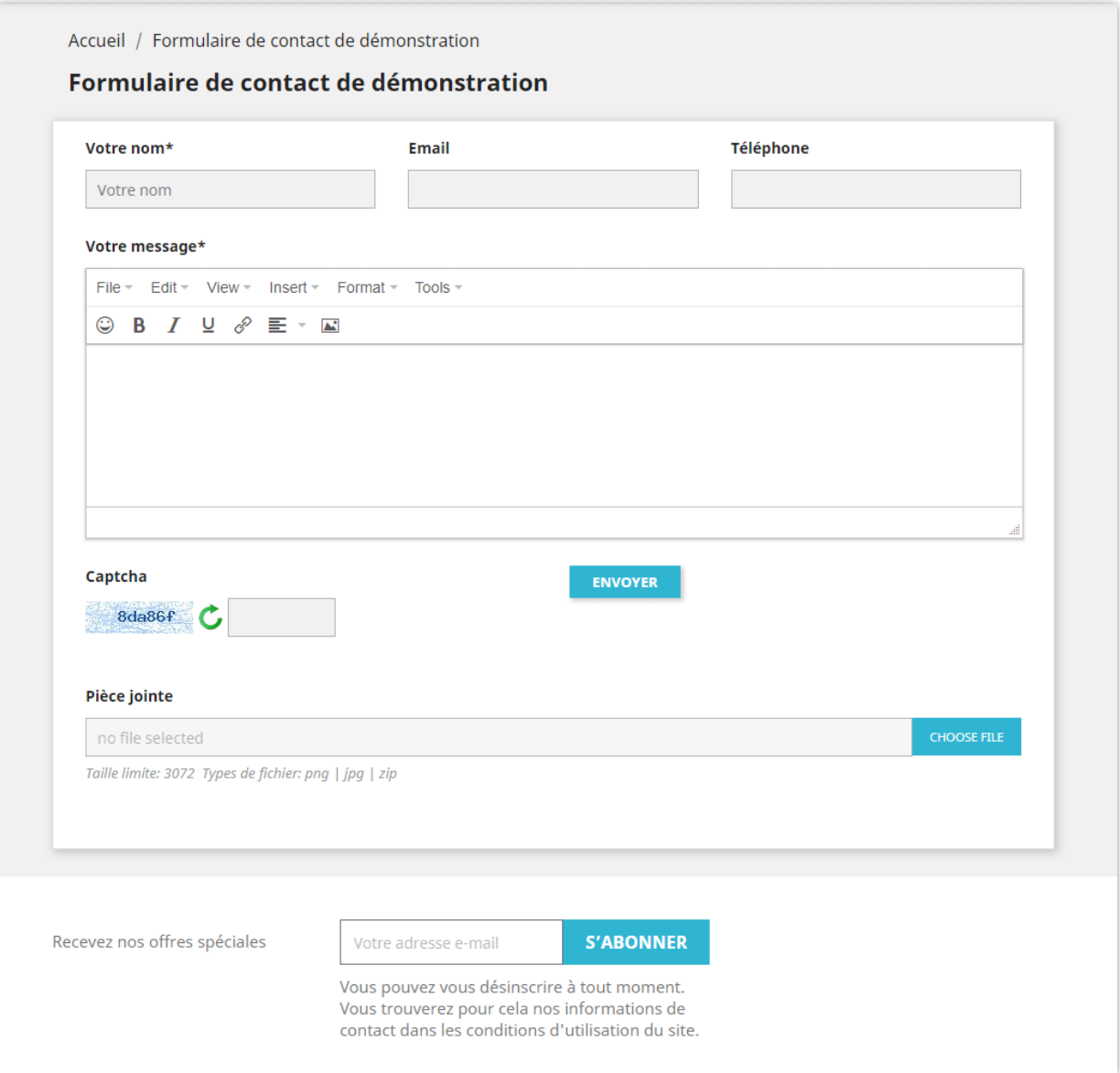

#### <span id="page-27-0"></span>**2. Afficher le formulaire de contact à l'aide d'un shortcode**

Shortcode est disponible pour chaque formulaire de contact, les shortcodes sont dans ce format [**contact-form-7 id="CONTACT\_FORM\_ID"**]. Vous pouvez également copier le shortcode de chaque formulaire de contact dans la liste de formulaires de contact ou dans la page de modification de formulaire. Collez le shortcode du formulaire de contact n'importe où sur la page de votre CMS, la description du produit, la description de la catégorie, le fichier .tpl, etc. pour afficher le formulaire de contact.

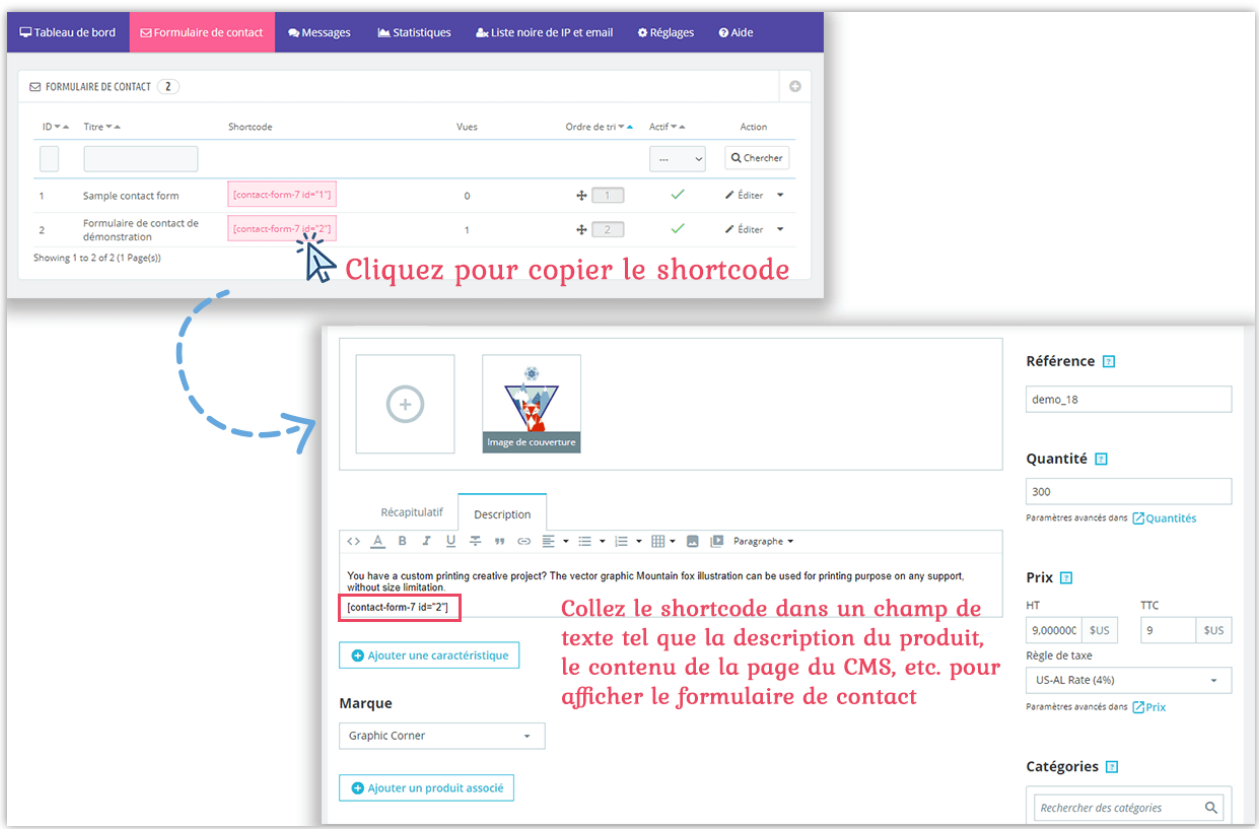

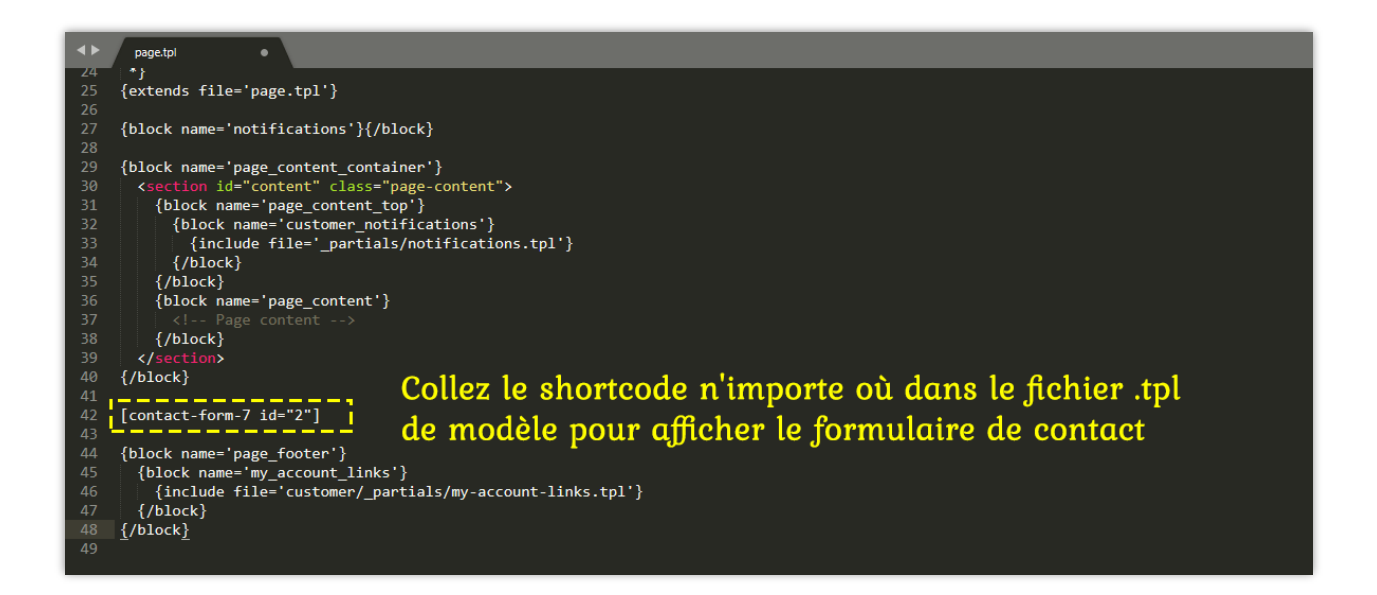

<span id="page-28-0"></span>**3. Afficher le formulaire de contact à l'aide d'un crochet personnalisé**

En plus d'utiliser un code court, vous pouvez également utiliser un crochet personnalisé au format **{hook h = "displayContactForm7" id="CONTACT\_FORM\_ID"}** pour afficher un formulaire de contact comme vous le feriez avec un shortcode. La seule différence est que le crochet personnalisé peut être utilisé uniquement dans les fichiers .tpl.

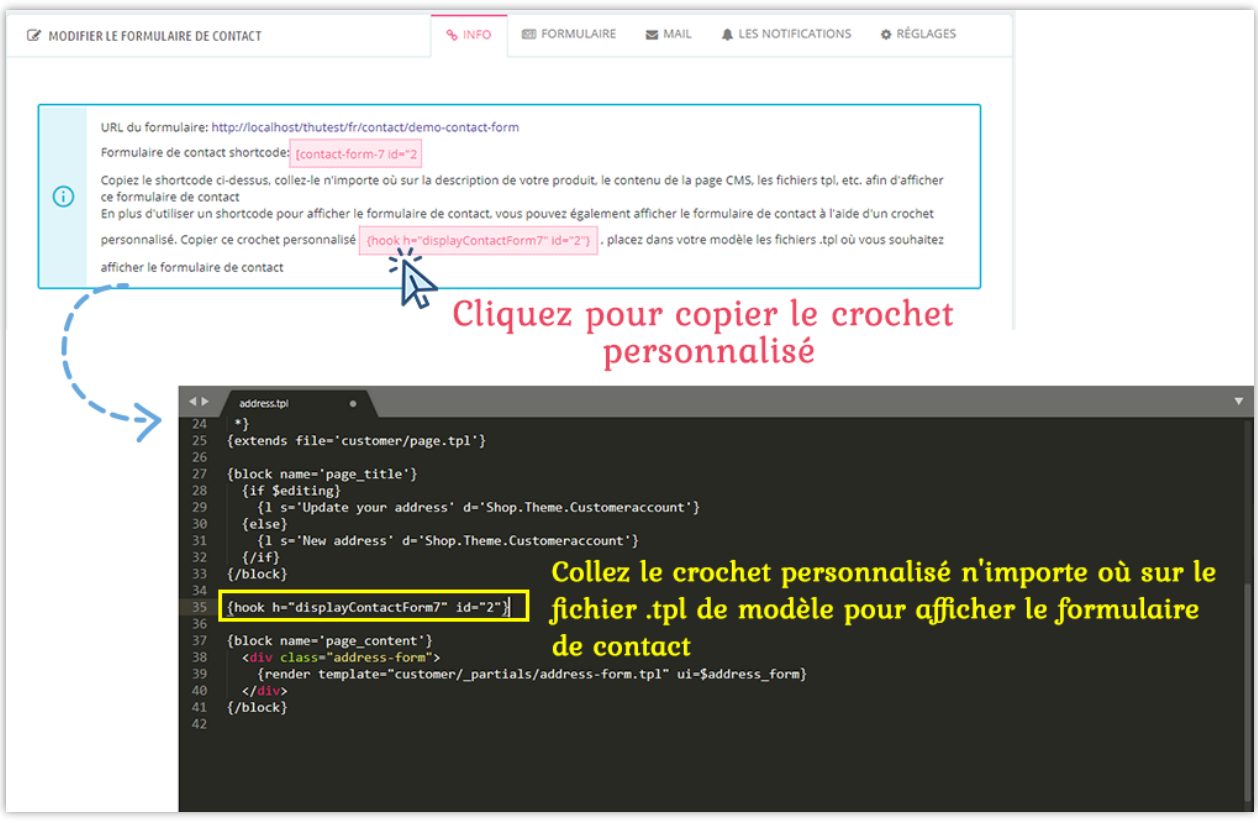

#### <span id="page-29-0"></span>**4. Afficher le formulaire de contact à l'aide d'un crochet Prestashop prédéfini**

Afin d'afficher le formulaire de contact dans des crochets Prestashop prédéfinis tels que l'en-tête, le pied, la page produit, etc. Lorsque vous configurez le formulaire de contact, vérifiez simplement les positions que vous souhaitez sur l'option « **Position d'affichage disponible** ».

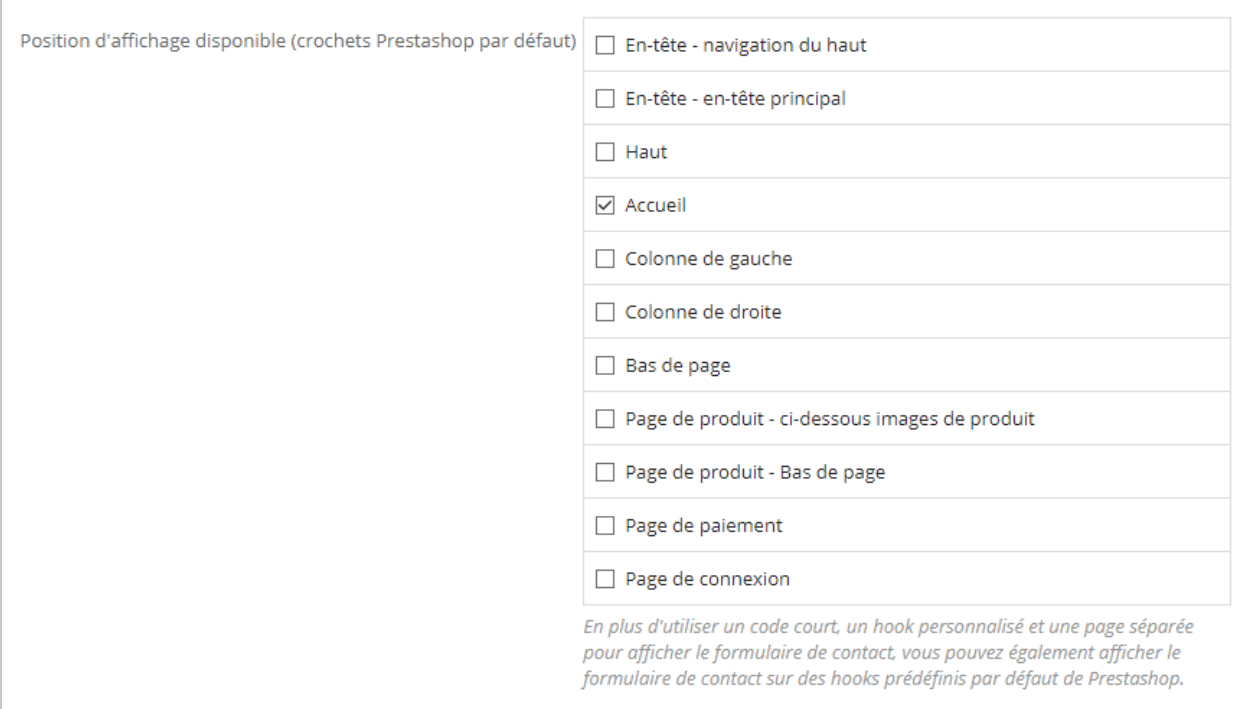

# <span id="page-30-0"></span>**VI. GÉRER LES MESSAGES**

En plus d'envoyer des messages par e-mail, **Contact Form Ultimate** également vous permet d'enregistrer les messages envoyés via des formulaires de contact à votre back office.

Pour enregistrer les messages envoyés par les clients via un formulaire de contact, dans la section de configuration du formulaire, définissez « **Enregistrer des messages** » sur « Oui », vous pouvez également activer « **Enregistrer les pièces jointes** » si vous souhaitez enregistrer les fichiers joints sur votre serveur.

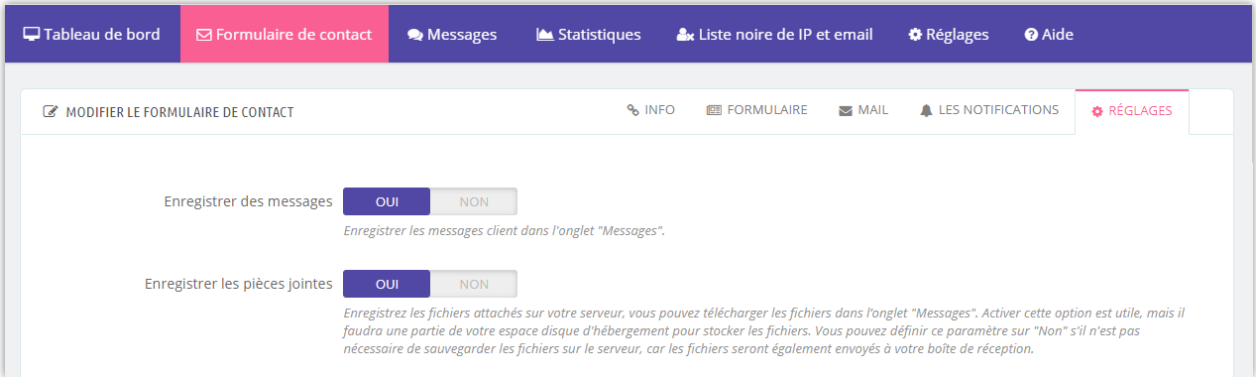

#### **REMARQUE :**

*Enregistrer les pièces jointes sur le serveur peut coûter beaucoup de votre stockage d'hébergement. Les fichiers joints envoyés par les clients vous seront envoyés par courrier électronique. Par conséquent, si cela n'est pas nécessaire, n'enregistrez pas les pièces jointes.*

Pour afficher les messages envoyés par vos clients, accédez à l'onglet « **Messages** ». Dans le back-office, vous pouvez facilement afficher et gérer les messages avec un outil de gestion de messages professionnel offrant de nombreuses fonctionnalités utiles telles que le filtre de messages, le marquage des messages comme « lu » ou « non lu », les actions en bloc, la réponse un message, exporter des messages vers un fichier .csv, etc.

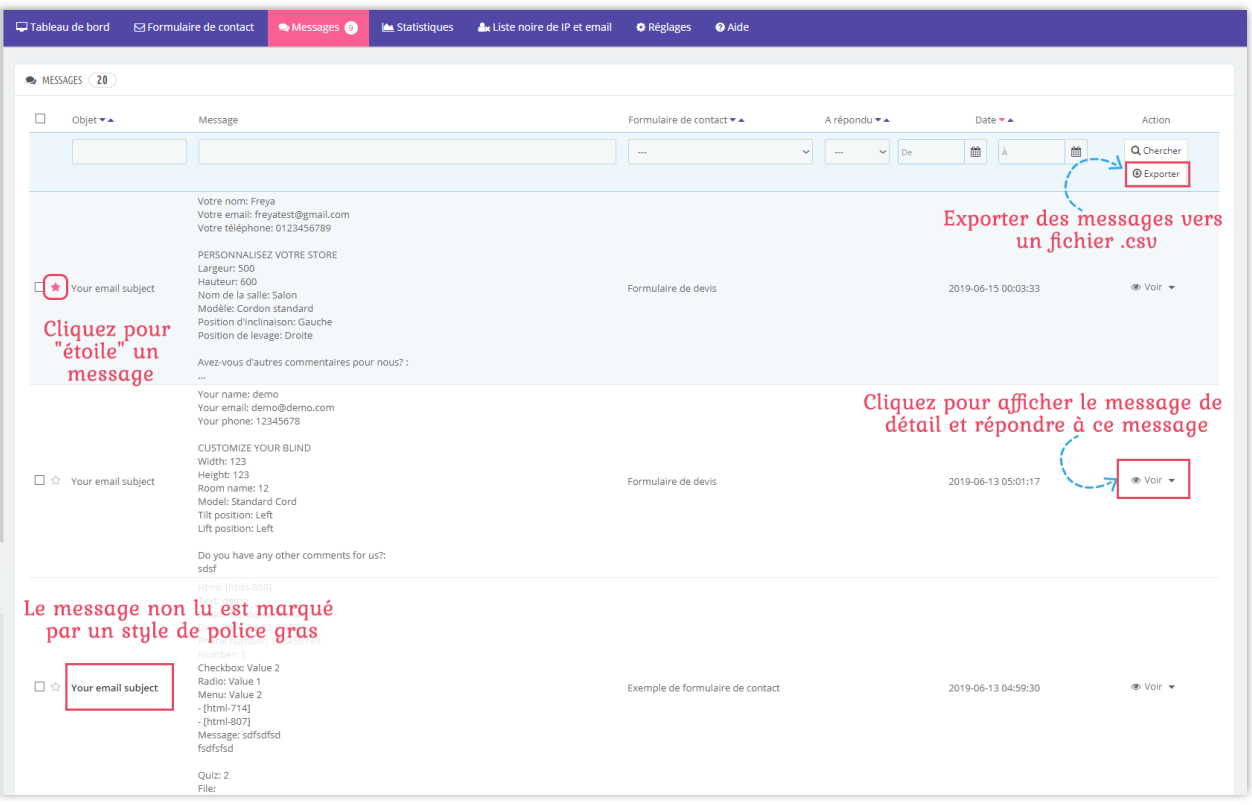

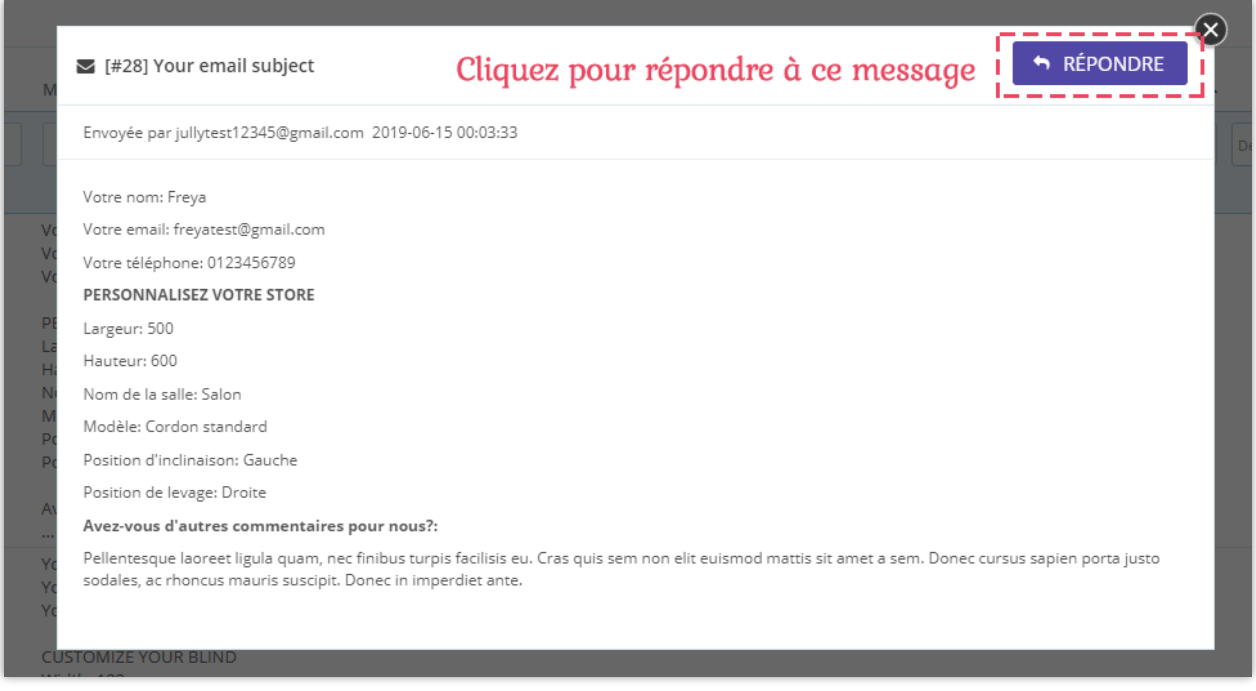

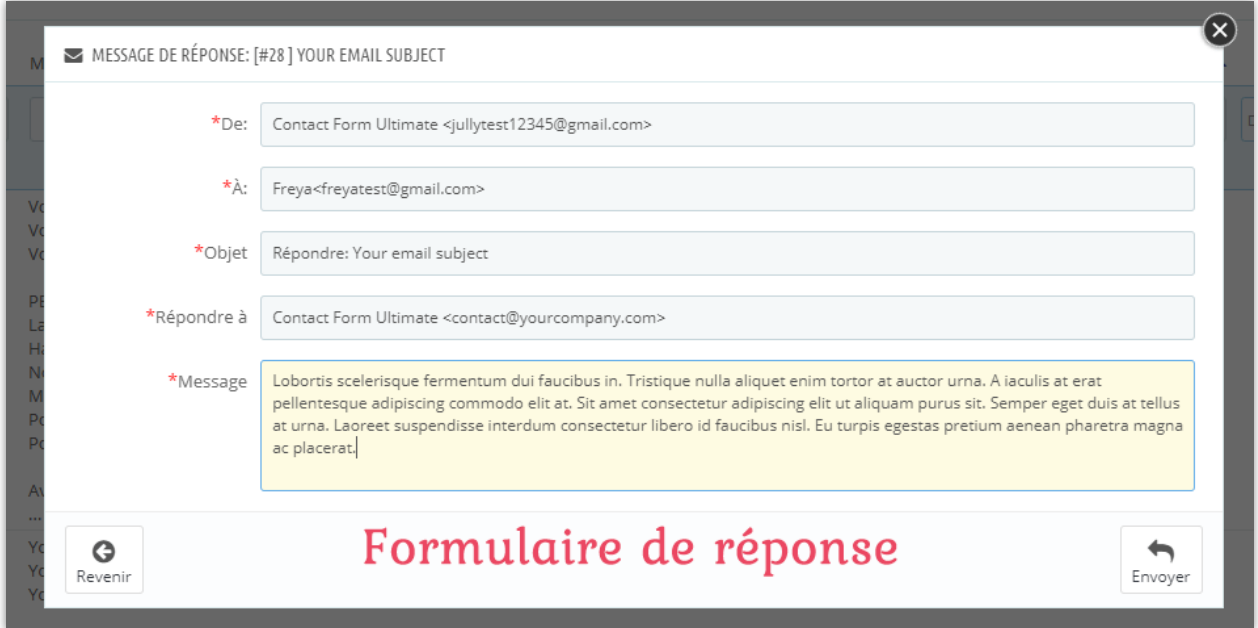

Vous pouvez également voir le nombre de messages reçus par chaque formulaire de contact dans l'onglet « **Formulaires de contact** ».

<span id="page-33-0"></span>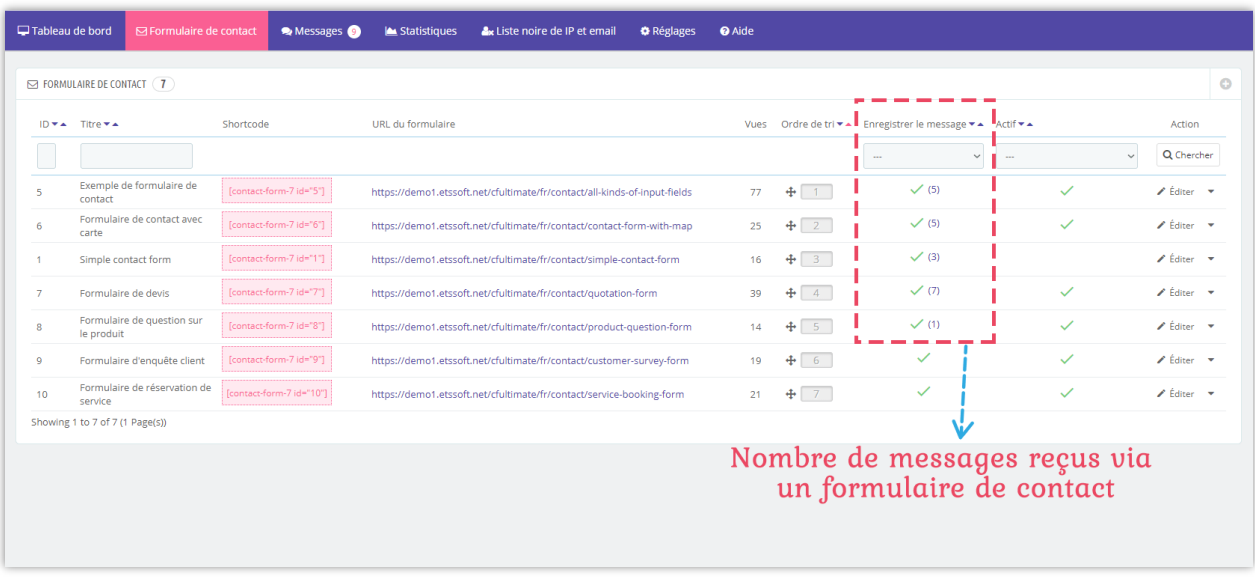

### <span id="page-34-0"></span>**1. Modèles d'email**

**Contact Form Ultimate** vous permet de personnaliser le modèle « *Email à l'administrateur* », le modèle « *Auto répondeur* » et le modèle « *Modèle d'e-mail de réponse* » comme vous le souhaitez.

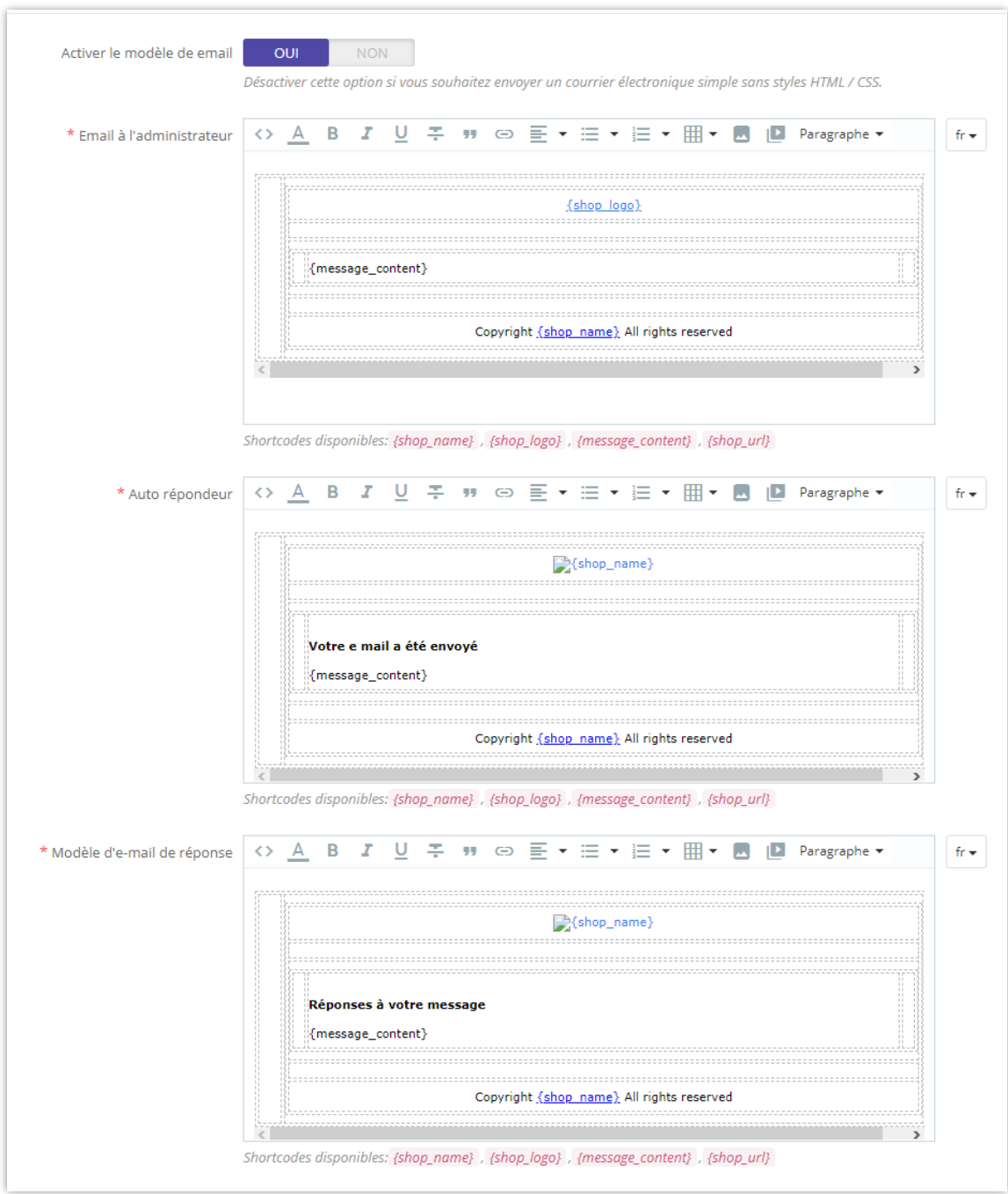

#### <span id="page-35-0"></span>**2. Importation / Exportation**

Cette fonctionnalité vous permet de sauvegarder la configuration de tous les formulaires de contact et de restaurer les formulaires de contact quand vous le souhaitez. Cela vous aide également à copier rapidement les formulaires de contact d'un site Web à l'autre.

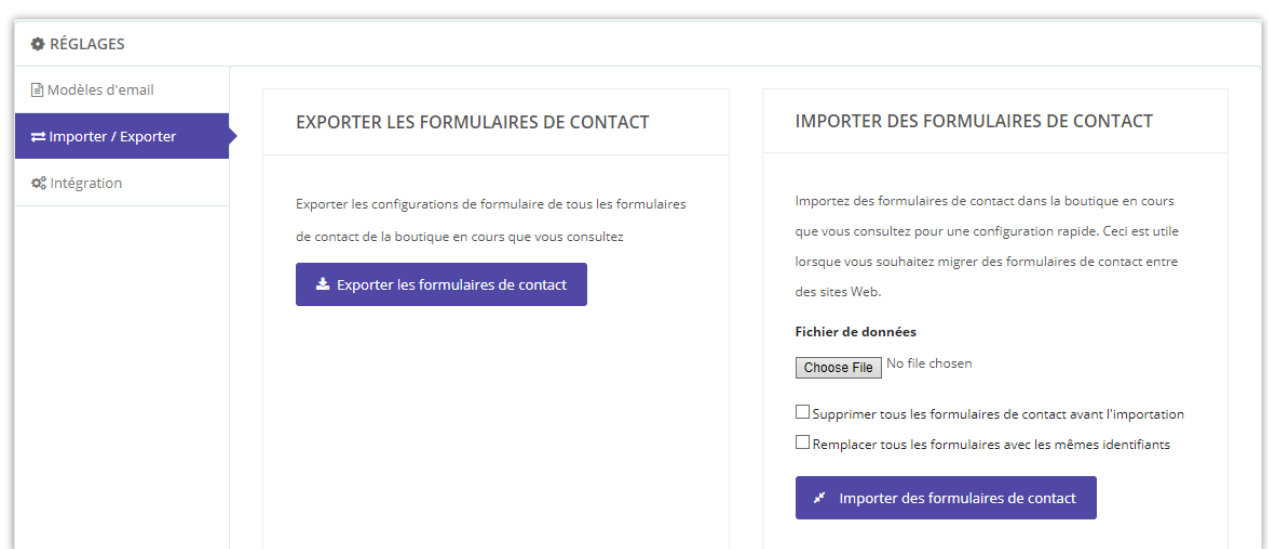

#### <span id="page-35-1"></span>**3. Intégration**

Dans la section intégration, vous pouvez configurer les réglages généraux des formulaires de contact et reCAPTCHA. Dans votre back office de site Web, naviguez vers « **Réglages** » > « **Intégration** ».

#### **a. Paramètres globaux**

Dans les « **Paramètres globaux** », vous pouvez définir des règles générales pour tous les formulaires de contact (titre du formulaire, activer le suffixe de l'URL) et le nombre de messages affichés par page dans le back-office.

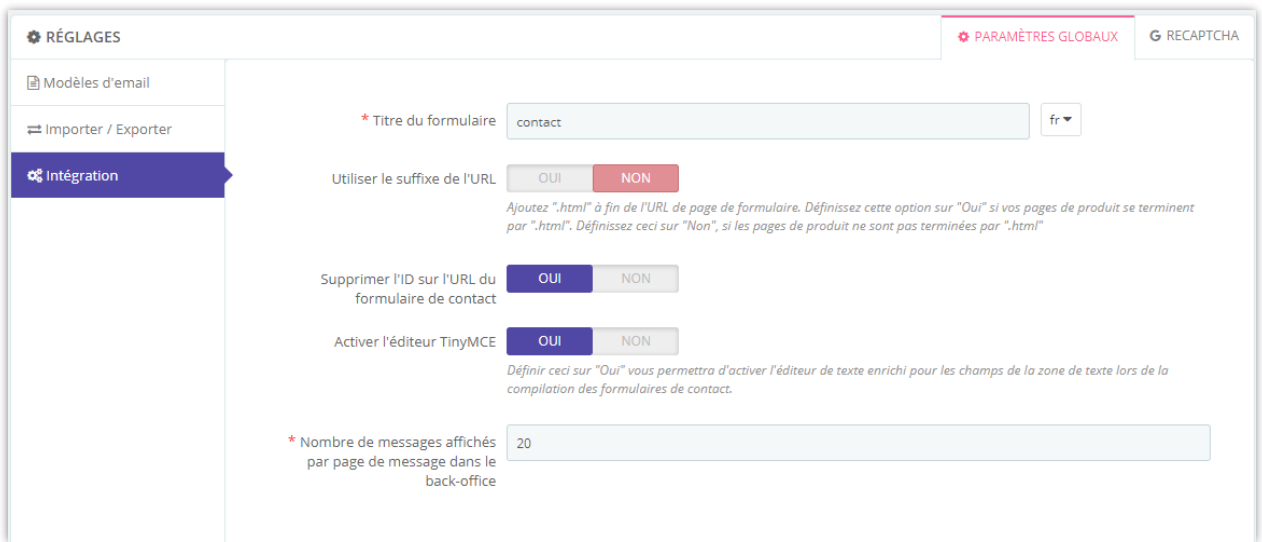

#### <span id="page-36-0"></span>**b. reCAPTCHA**

**Contact Form Ultimate** prend en charge à la fois reCAPTCHA v2 et reCAPTCHA v3. Pour commencer à utiliser reCAPTCHA, vous devez disposer d'un compte Google et enregistrer votre site pour une paire de clés d'API.

**Étape 1** : Rendez-vous sur la page d'administration [reCAPTCHA de Google.](https://www.google.com/recaptcha/admin/create)

**Étape 2** : Enregistrez votre site.

- Sélectionnez le type de reCAPTCHA que vous souhaitez
- Entrez votre domaine
- Accepter les Conditions d'utilisation reCAPTCHA
- Cliquez sur « **Soumettre** »

# Google reCAPTCHA

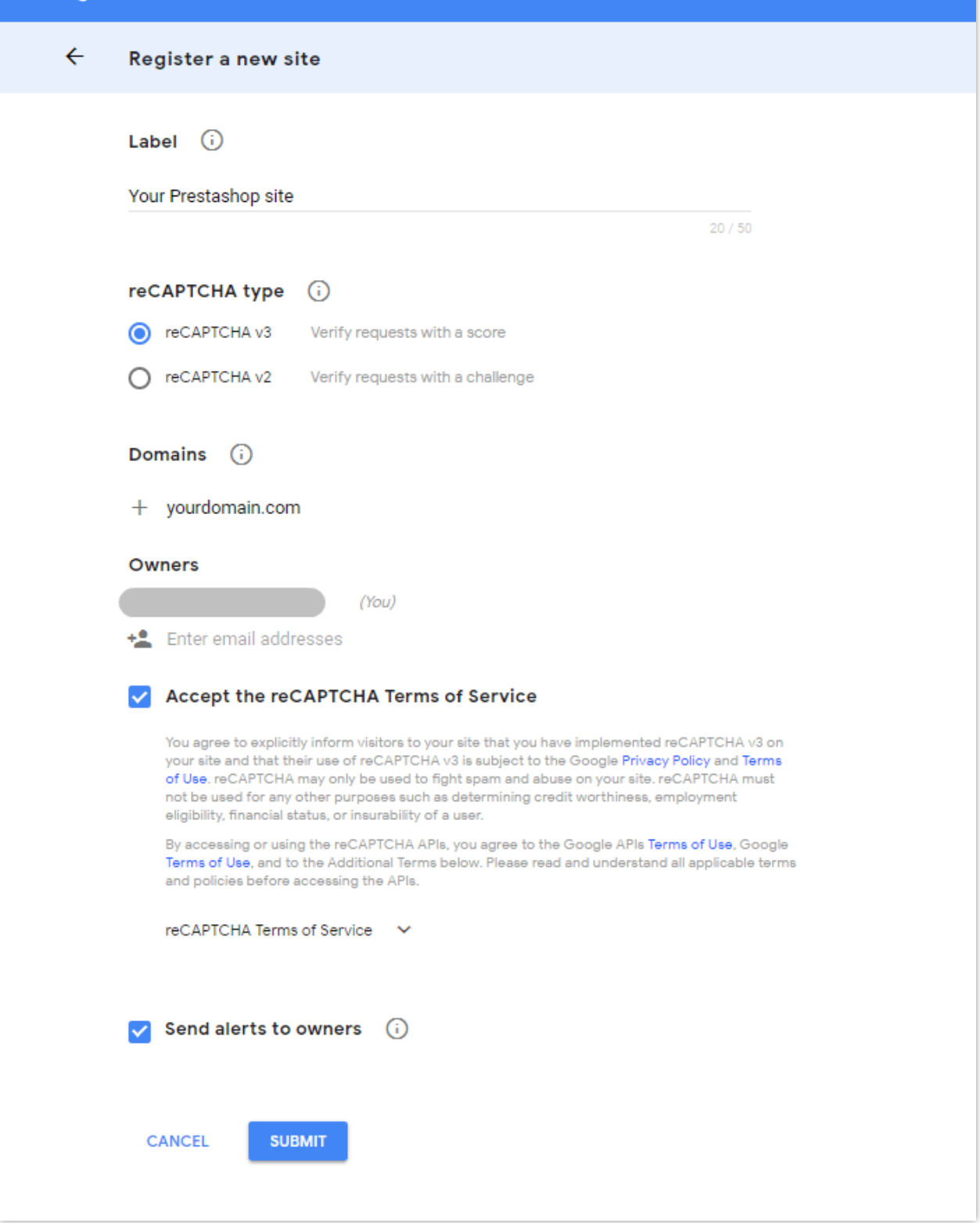

**Étape 3 :** Obtenez une clé de site et une clé secrète

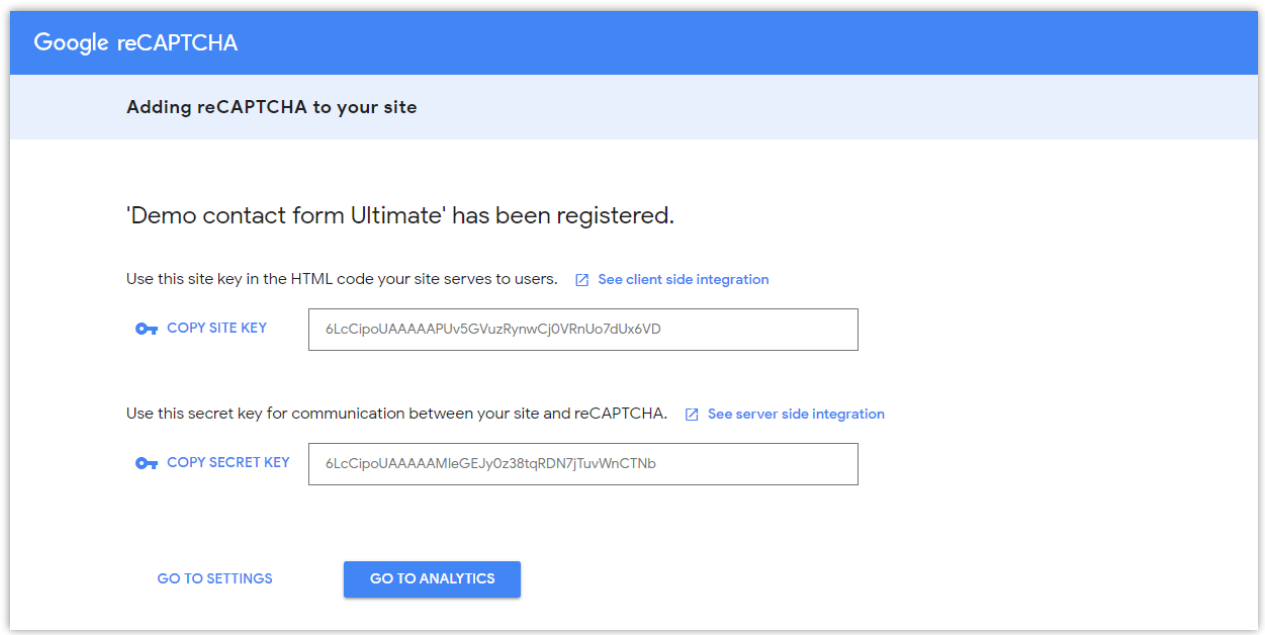

**Étape 4:** Accédez à **Réglages** > **Intégration** > sous-onglet **reCAPTCHA**. Activez la fonction

reCAPTCHA, puis entrez votre clé de site et votre clé secrète.

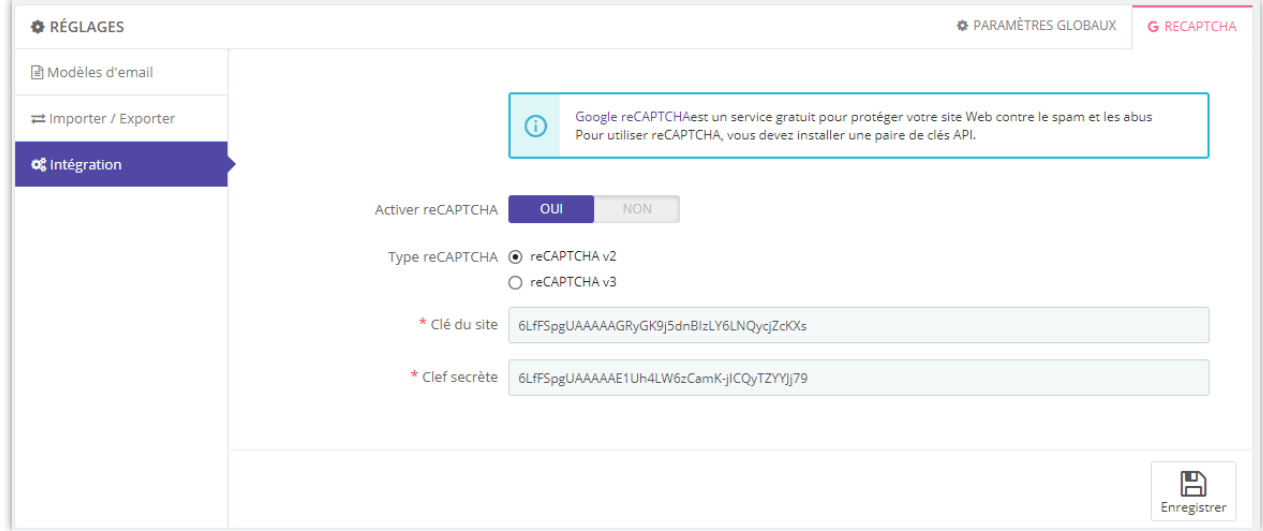

Cliquez sur « Enregistrer » pour terminer.

#### <span id="page-39-0"></span>**VIII. LISTE NOIRE IP ET E-MAIL**

Avec **Contact Form Ultimate**, vous pouvez entrer les adresses IP et les adresses électroniques des spammeurs et leur interdire de soumettre vos formulaires.

Vous pouvez entrer l'adresse IP exacte (par exemple : 69.89.31.226) ou un modèle IP en utilisant le caractère "\*", chaque modèle IP / IP sur une ligne.

#### **REMARQUE :**

*Le modèle IP est un moyen de représenter une plage d'adresses IP. Vous pouvez remplacer un ou plusieurs octets d'adresse IP par le caractère « \* ». Par exemple, si vous entrez ce modèle IP: 69.89.31.\*, Contact Form Ultimate interdira toutes les adresses IP de 69.89.31.0 à 69.89.31.255.*

Semblable à l'interdiction des adresses IP, vous pouvez entrer l'adresse électronique exacte ou le modèle de courrier électronique en utilisant le caractère « \* », chaque courrier électronique ou modèle de courrier électronique sur une ligne.

Par exemple, si vous entrez un modèle de courrier électronique \*@mail.ru, le **Contact Form Ultimate** interdira tous les courriels envoyés par des utilisateurs ayant "@mail.ru" sur leurs adresses électroniques.

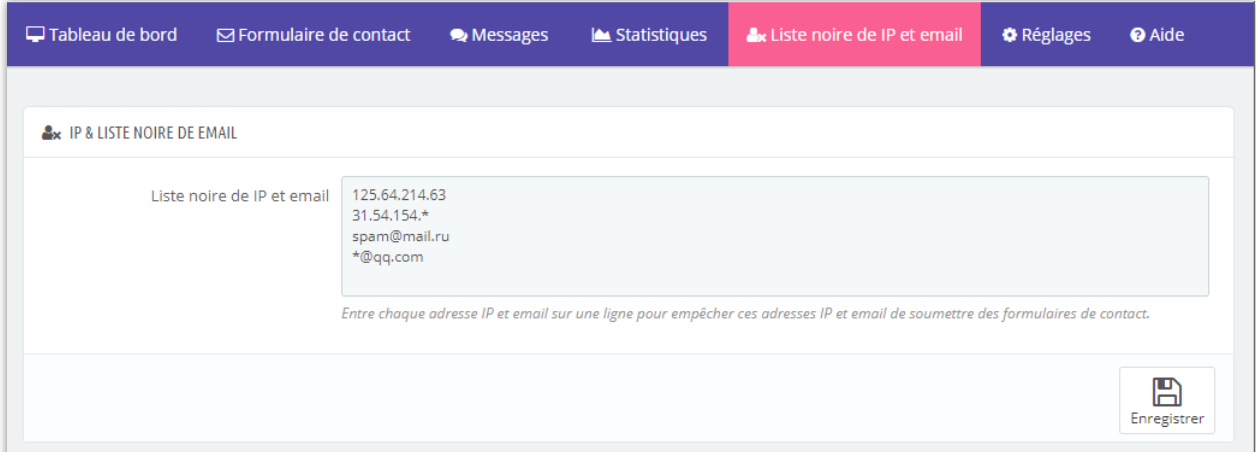

# <span id="page-40-0"></span>**IX. STATISTIQUE**

Dans cet onglet, vous pouvez voir un tableau statistique des messages, des vues et des réponses reçues via vos formulaires de contact.

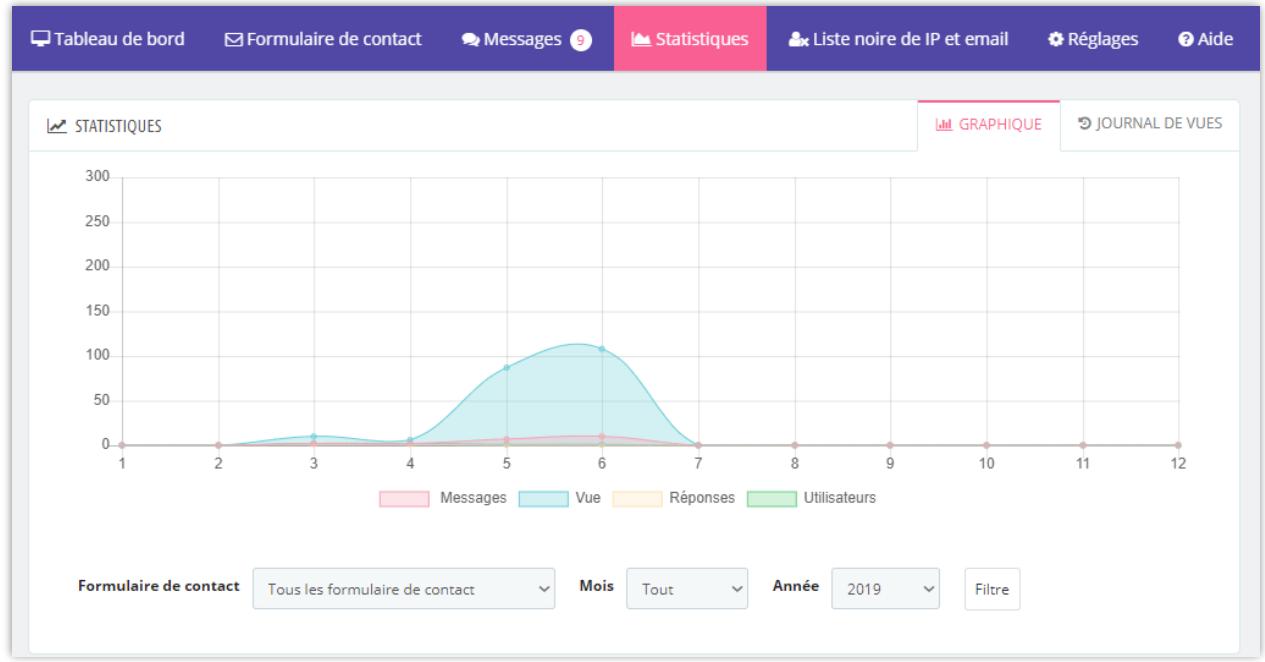

Au bas de l'onglet « **Graphique** », vous pouvez sélectionner certaines conditions pour filtrer le graphique, telles que : nom du formulaire de contact, mois et année.

Dans l'onglet « **Journal des vues** », vous pouvez voir les informations des clients qui ont envoyé des messages via des formulaires de contact.

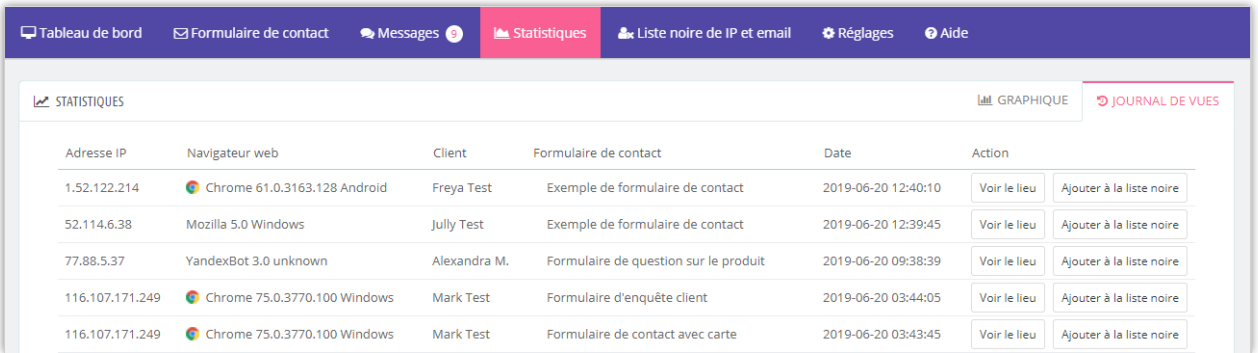

- Vous pouvez ajouter l'adresse IP d'un client à la liste noire IP en cliquant sur le bouton « **Ajouter à la liste noire** ».
- Le bouton « **Voir le lieu** » vous dirigera vers une page d'information avec le bon emplacement du client.

## <span id="page-41-0"></span>**X. TABLEAU DE BORD**

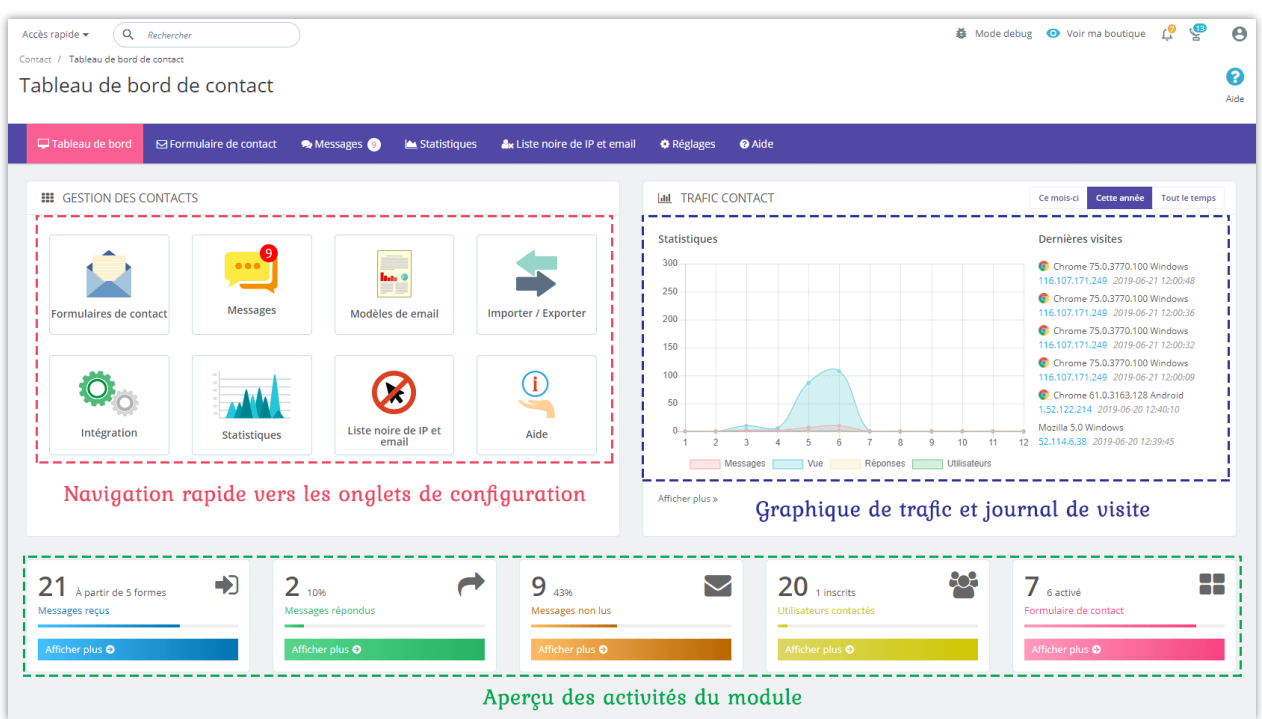

## <span id="page-41-1"></span>**XI. MERCI**

Merci encore d'avoir acheté notre produit et de passer par cette documentation. Nous espérons que ce document est utile et efficace dans la mise en place complète de ce module. Si vous avez des questions pour lesquelles la réponse n'est pas disponible dans ce document, sentez-vous svp libre pour nous contacter.